Obowiązuje od wers 01.00.zz (Oprogramowanie sprzętowe urządzenia)

Dokumentacja specjalistyczna Proline Promass 500 Wersja HART

Pakiet aplikacji "Pomiar stężenia"

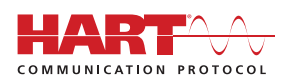

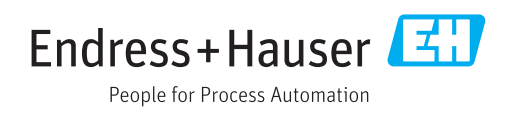

# Spis treści

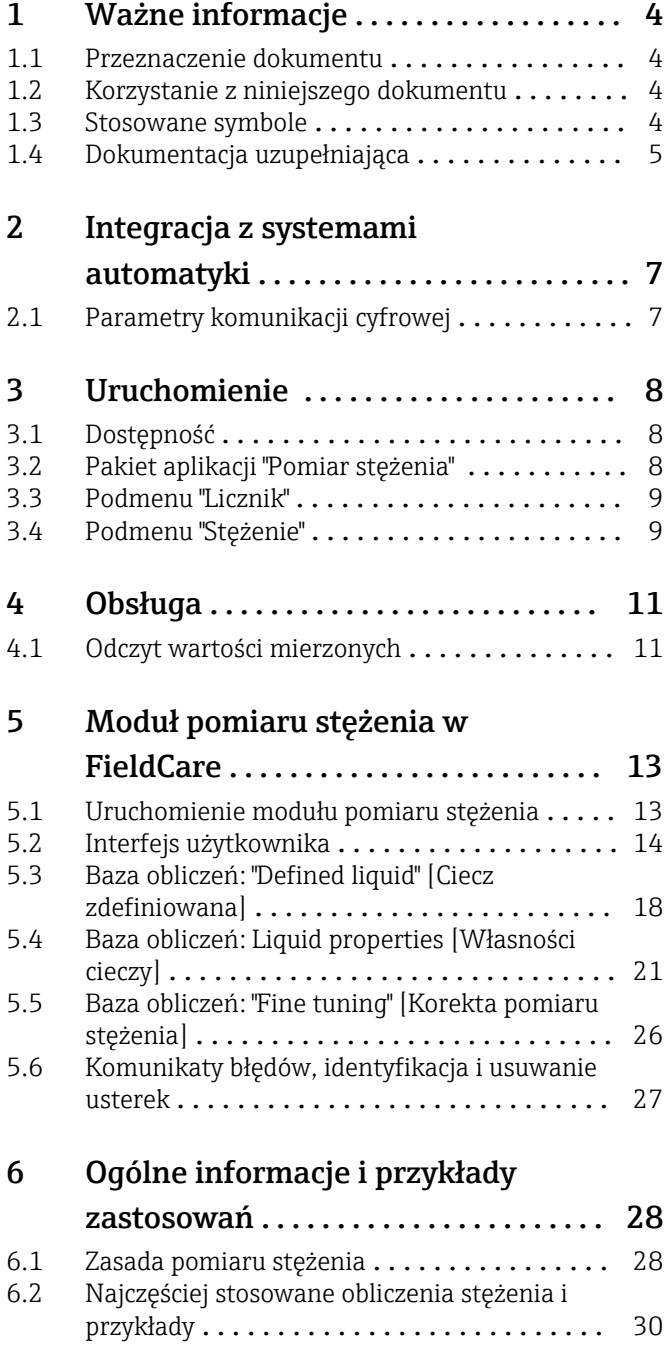

# <span id="page-3-0"></span>1 Ważne informacje

## 1.1 Przeznaczenie dokumentu

Dokument niniejszy wchodzi w skład instrukcji obsługi przyrządu, opisuje parametry specyficzne dla aplikacji oraz zawiera wskazówki dla obsługi.

Zawiera ona informacje dotyczące:

- Poszczególnych parametrów w menu obsługi
- Zaawansowanych specyfikacji technicznych
- Ogólnych zasad i wskazówek dotyczących zastosowań

## 1.2 Korzystanie z niniejszego dokumentu

### 1.2.1 Informacja o strukturze dokumentu

Informacje dotyczące poszczególnych parametrów w Obsługa menu, Ustawienia menu, Diagnostyka menu, wraz z krótkim opisem, patrz instrukcja obsługi przepływomierza

Informacje dotyczące koncepcji obsługi, patrz rozdział "Koncepcja obsługi" w instrukcji obsługi przyrządu

## 1.3 Stosowane symbole

## 1.3.1 Symbole oznaczające rodzaj informacji

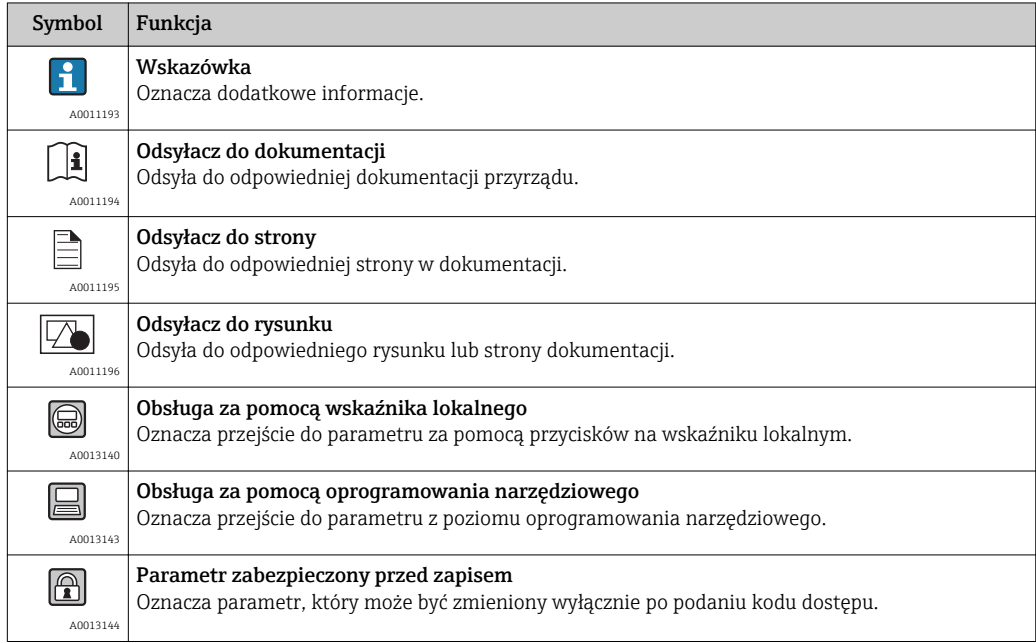

### <span id="page-4-0"></span>1.3.2 Symbole na rysunkach

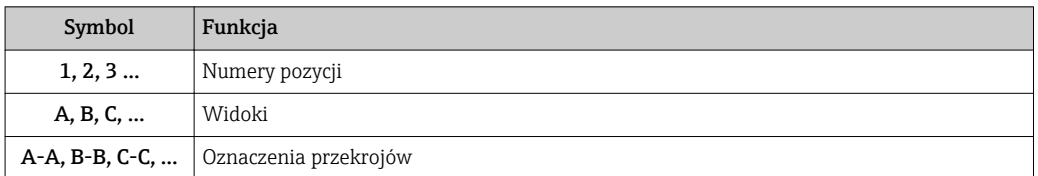

## 1.4 Dokumentacja uzupełniająca

Instrukcja niniejsza jest dokumentacja specjalną. Nie zastępuje ona jednak pełnej instrukcji obsługi dołączonej do przyrządu.

Bliższe informacje podano w instrukcji obsługi oraz pozostałej dokumentacji na płycie CD-ROM lub na stronie "www.pl.endress.com/deviceviewer".

Dokumentacja specjalna stanowi integralną część wymienionych niżej instrukcji obsługi:

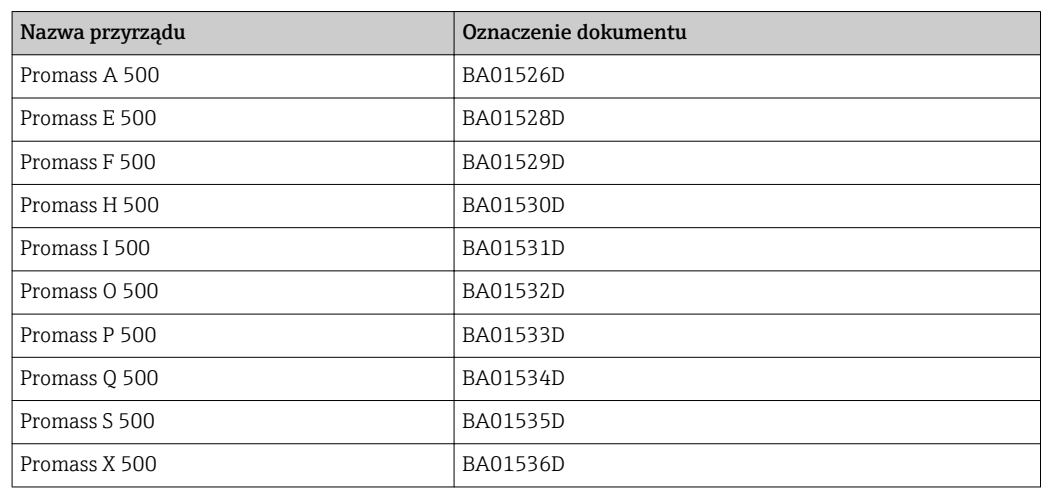

Niniejsza dokumentacja specjalna jest dostępna:

- Na płycie CD-ROM dostarczana wraz z przepływomierzem (w zależności od zamówionej wersji)
- Na stronie internetowej Endress+Hauser pod adresem: www.pl.endress.com → Do pobrania

### 1.4.1 Zawartość i zakres

Dokumentacja niniejsza zawiera opis dodatkowych parametrów występujących w pakiecie aplikacji "Pomiar stężenia" oraz danych technicznych. Wszystkie parametry niezwiązane z pomiarem stężenia opisano w instrukcji obsługi.

Ogólne informacje dotyczące stężenia i pomiarów stężenia podano w rozdziale "Zasady ogólne". $\rightarrow$   $\blacksquare$  28.

### 1.4.2 Dostępność w aplikacji FieldCare oraz w innych narzędziach do zarządzania aparaturą obiektową opartych na standardzie FDT

Oprogramowanie FieldCare w wersji 2.08 i wyższych posiada zaimplementowany moduł pomiaru stężenia, służący do obliczania współczynników wielomianu opisującego stężenie. Bliższe informacje dotyczące obliczania współczynników i wykorzystania wyników podano w rozdziale "Obliczanie współczynników za pomocą FieldCare[→ 13](#page-12-0)".

Dodatkowe informacje dotyczące oprogramowania narzędziowego "FieldCare" podano w instrukcji obsługi przepływomierza.

Sterowniki DTM dla modułu "Pomiar stężenia" są również dostępne dla oprogramowania narzędziowego do zarządzania aparaturą obiektową opartego na standardzie FDT innych producentów.

# <span id="page-6-0"></span>2 Integracja z systemami automatyki

Wersje rozszerzone w przypadku zastosowania pakietu "Pomiar stężenia"

# 2.1 Parametry komunikacji cyfrowej

## 2.1.1 HART

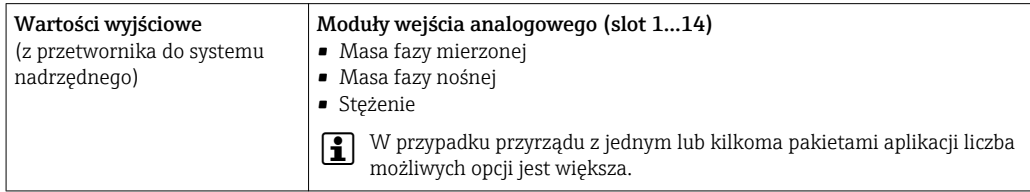

### *Zarządzanie opcjami oprogramowania*

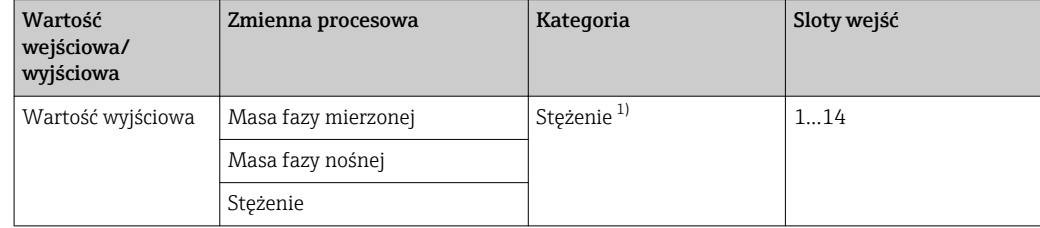

1) Zmienna dostępna tylko dla pakietu aplikacji "Pomiar stężenia".

# <span id="page-7-0"></span>3 Uruchomienie

## 3.1 Dostępność

Jeśli pakiet Pomiar stężenia (opcja) został zamówiony wraz z przepływomierzem, moduł ten jest zainstalowany fabrycznie. Moduł ten jest dostępny za pomocą interfejsów obsługi przepływomierza, poprzez serwer WWW lub oprogramowanie do zarządzania aparaturą obiektową FieldCare produkcji Endress+Hauser. Do uruchomienia modułu nie są konieczne żadne dodatkowe działania.

Sposoby sprawdzenia dostępności modułu w przyrządzie:

- Korzystając z numeru seryjnego:
- W@M Device viewer  $(1)$   $\rightarrow$  Opcja kodu zam. **ED** "Pomiar stężenia"
- W menu obsługi: Sprawdzić, czy w menu obsługi: Diagnostyka → Wart. mierzone → ZmienneProcesowe → widoczny jest parametr "Stężenie"

Jeśli parametr "Stężenie" jest widoczny, moduł pomiaru stężenia jest uruchomiony.

Jeśli modułu nie można uruchomić, opcjonalny pakiet aplikacji nie został aktywowany. W trakcie cyklu życia przepływomierza istnieje wtedy możliwość aktualizacji oprogramowania i zainstalowania tego modułu. W większości przepływomierzy aktywacja tego modułu jest możliwa bez konieczności aktualizacji oprogramowania.

## 3.1.1 Aktywacja bez aktualizacji oprogramowania

Do aktywacji modułu bez aktualizacji oprogramowania, należy uzyskać od Endress+Hauser zestaw do konwersji. Zestaw ten zawiera m.in. kod aktywacyjny, który musi być wprowadzony za pomocą menu obsługi, aby aktywować moduł "Pomiar stężenia".

Funkcja aktywacji jest dostępna w menu "Ustawienia → Ust.Zaawansowane → Podaj KodDostępu".

Po aktywacji pakiet **Pomiar stężenia** jest stale dostępny w przyrządzie.

Aktywacja bez aktualizacji oprogramowania jest możliwa począwszy od następujących wersji firmware:

HART: 01.00.zz

## 3.1.2 Aktualizacja oprogramowania przed aktywacją

Jeśli aktywacja modułu pomiaru stężenia wymaga aktualizacji oprogramowania przepływomierza, należy skontaktować się z serwisem Endress+Hauser.

Wymaga to dostępu do oprogramowania przez pracownika serwisu.

Aktualizacja oprogramowania jest wymagana dla przepływomierzy z zainstalowaną wcześniejszą wersją (patrz punkt →  $\triangleq$  8 "Aktywacja bez aktualizacji oprogramowania").

Dodatkowe informacje dotyczące dostępności produktu i aktualizacji posiadanych  $| \cdot |$ przepływomierzy można uzyskać w serwisie lub w oddziale Endress+Hauser.

## 3.2 Pakiet aplikacji "Pomiar stężenia"

Po aktywacji pakietu "Pomiar stężenia" w menu dostępne są dodatkowe parametry oraz opcje. W oparciu o zmierzoną gęstość medium, przyrząd oblicza stężenie używając specjalnych algorytmów.

W przypadku korzystania z oprogramowania narzędziowego do zarządzania aparaturą obiektową opartego na standardzie FDT (np. "FieldCare"), użytkownik ma dostęp do

<sup>1)</sup> www.endress.com/deviceviewer

<span id="page-8-0"></span>modułu pomiaru stężenia. Oprócz wyznaczenia współczynników stężenia i ich transferu do przepływomierza, istnieje także możliwość wizualizacji niepewności pomiaru i dokumentacji wyników pomiaru.

Procedura parametryzacji przepływomierza składa się z dwóch kroków:

1. Parametryzacja przyrządu

- Wskaźnika (jeśli jest zamontowany)
	- Jednostek
	- Wyjść
- 2. Obliczenie współczynników →  $\bigcirc$  13
	- Przesłanie współczynników do przyrządu

### **NOTYFIKACJA**

### Obliczanie współczynników za pomocą modułu pomiaru stężenia w oprogramowaniu FieldCare nie jest połączone z parametryzacją przyrządu.

‣ Użytkownik musi sam sprawdzić, czy współczynniki są obliczane w tych samych jednostkach, jakie zostały skonfigurowane w ustawieniach przyrządu.

## 3.3 Podmenu "Licznik"

### Nawigacja

"Ustawienia zaawansowane" submenu  $\rightarrow$  Licznik 1...n  $\rightarrow$  Przypisz zmienną procesową

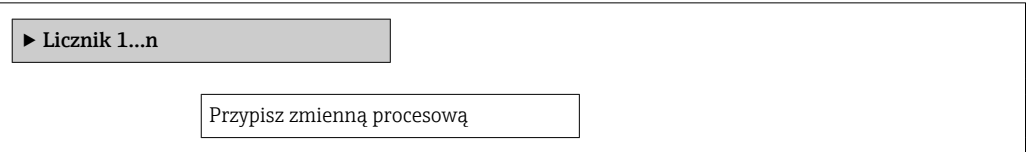

### Przegląd parametrów wraz z krótkim opisem

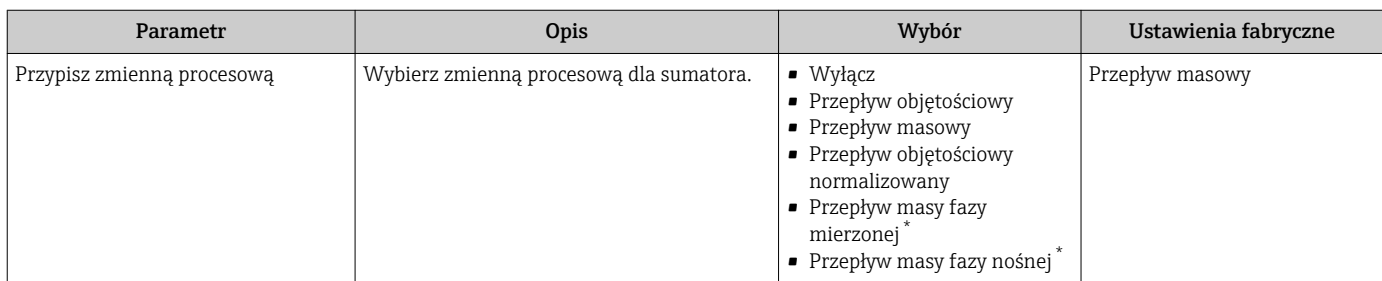

Widoczność zależy od opcji w kodzie zamówieniowym lub od ustawień urządzenia

## 3.4 Podmenu "Stężenie"

### Nawigacja

"Ustawienia zaawansowane" submenu → Stężenie

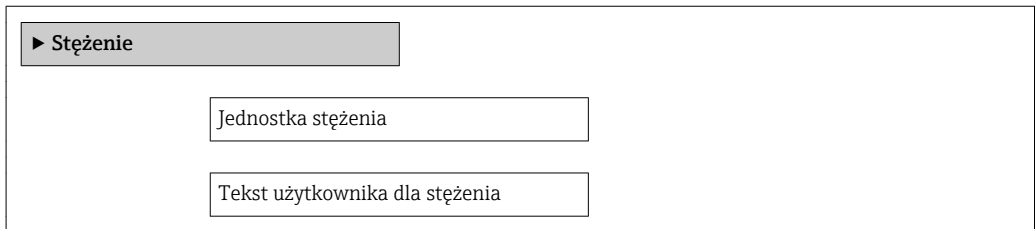

<span id="page-9-0"></span>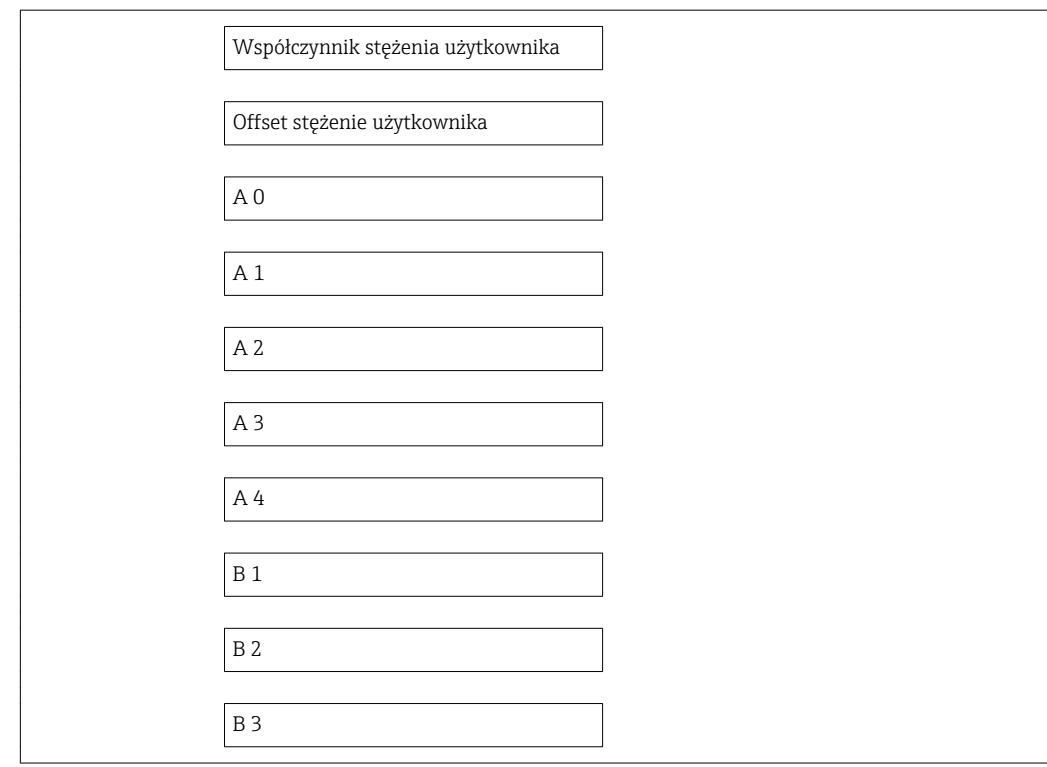

## Przegląd parametrów wraz z krótkim opisem

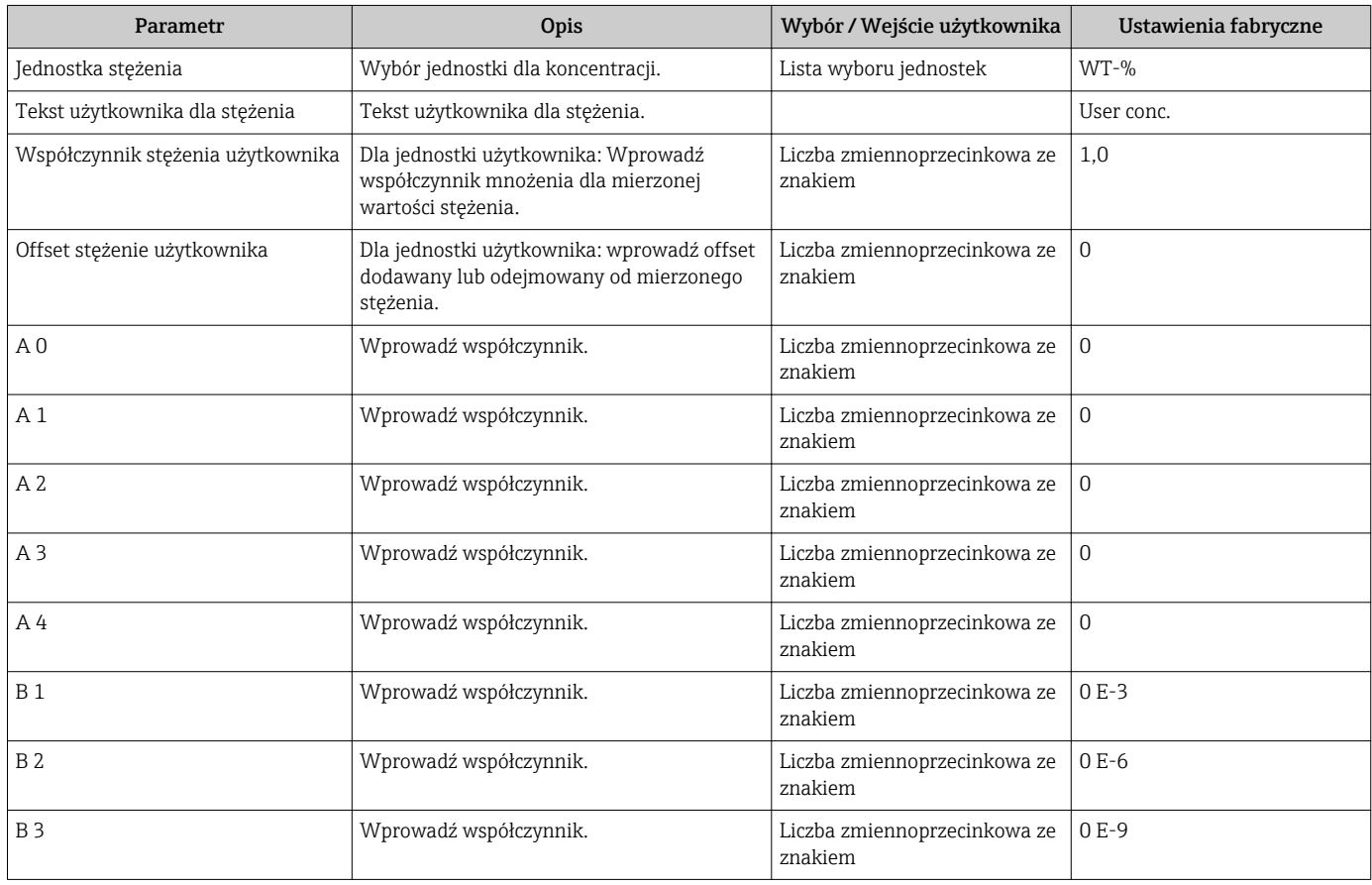

# <span id="page-10-0"></span>4 Obsługa

## 4.1 Odczyt wartości mierzonych

## 4.1.1 Zmienne procesowe

### Nawigacja

"Diagnostyka" menu → Wartości mierzone → Zmienne procesowe

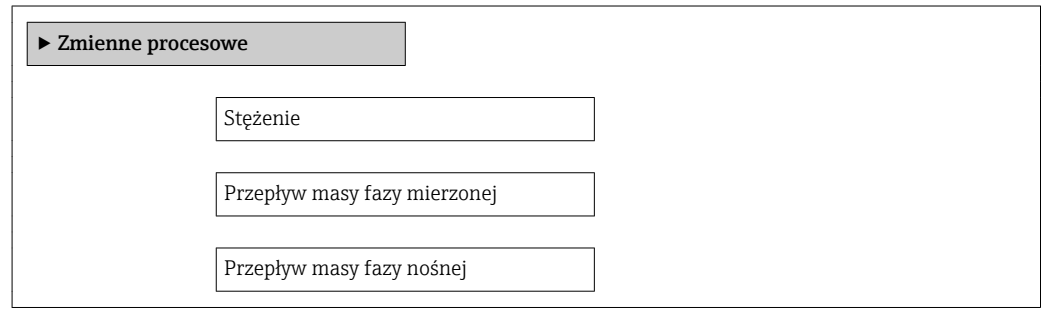

### Przegląd parametrów wraz z krótkim opisem

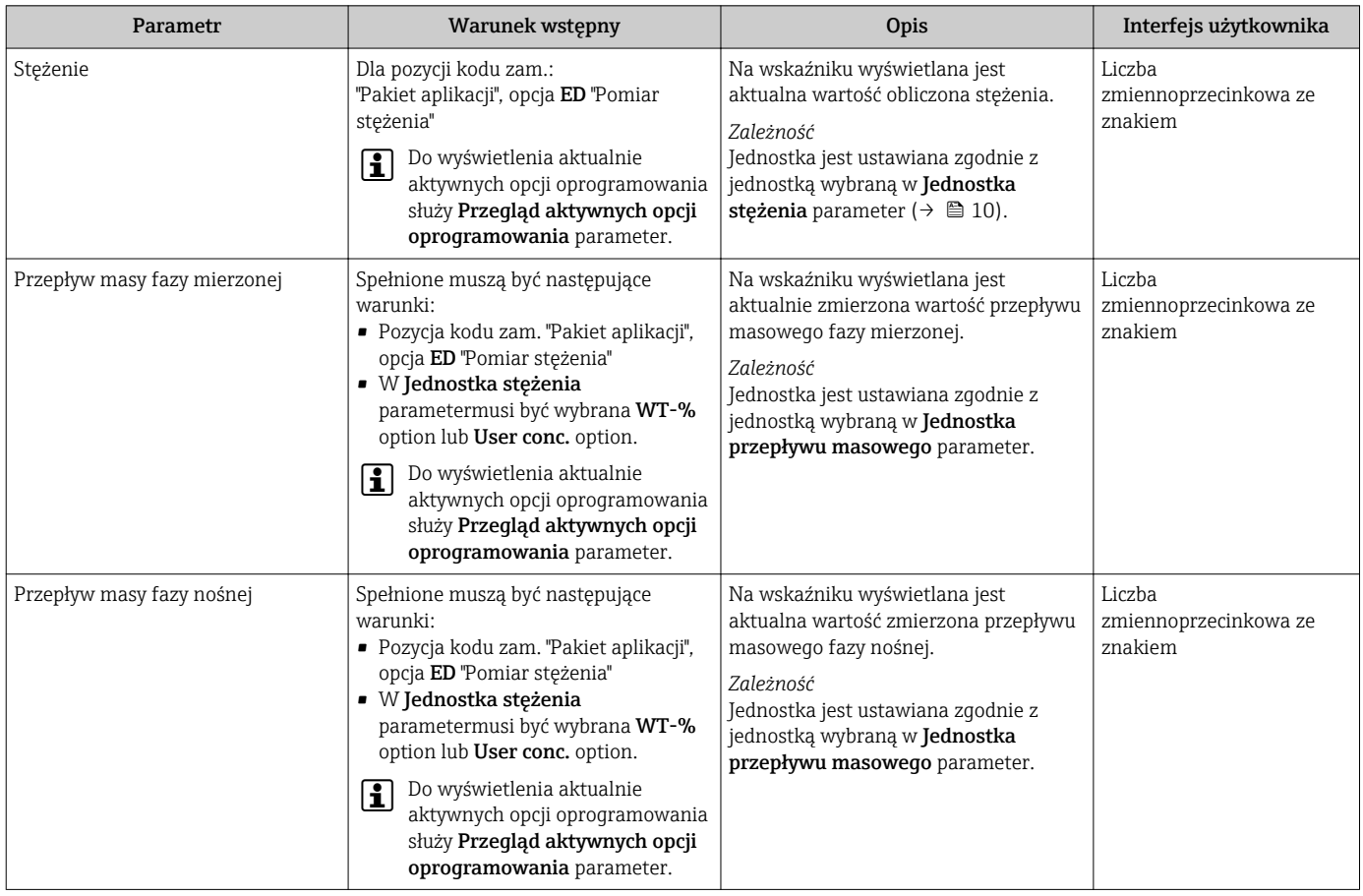

## 4.1.2 Licznik

### Nawigacja

"Diagnostyka" menu → Wartości mierzone → Licznik

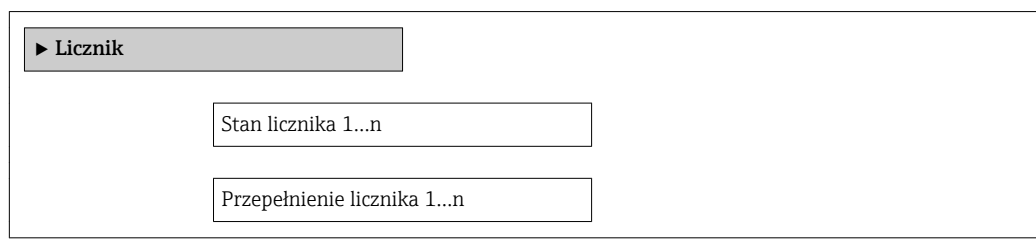

## Przegląd parametrów wraz z krótkim opisem

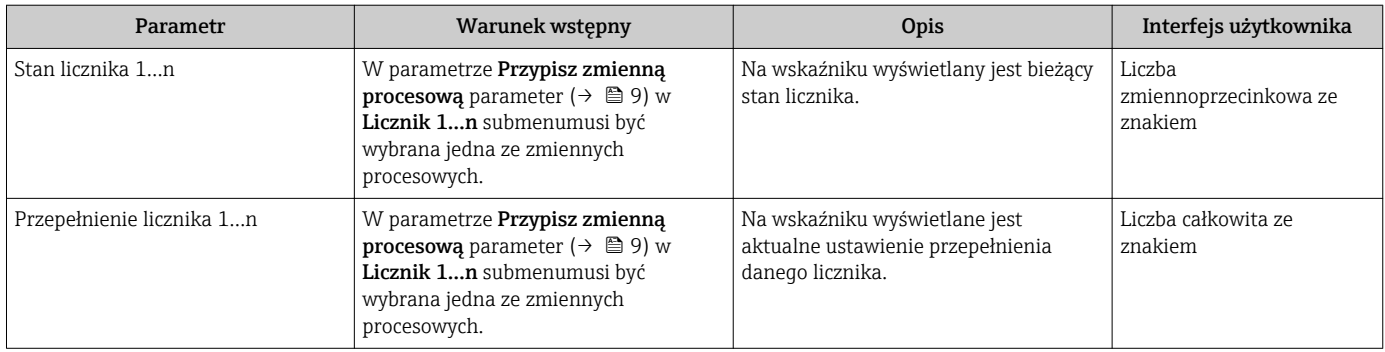

## <span id="page-12-0"></span>5 Moduł pomiaru stężenia w FieldCare

Oprogramowanie oferowane przez Endress+Hauser zawiera moduł służący do obliczania współczynników stężenia (A0 ... A4 i B1 ... B3). Moduł ten obsługuje interfejs zgodny ze standardem FDT i dlatego może być zintegrowany z dowolną aplikacją ramową FDT, np. FieldCare produkcji Endress+Hauser.

Sterownik DTM dla danego przepływomierza z zaimplementowanym modułem pomiaru stężenia umożliwia obsługę następujących funkcji:

- Obliczanie współczynników stężenia
- Wyznaczanie i wizualizacja niepewności modelu kalkulacyjnego
- Tworzenie dokumentacji i wydruk wyników (w formacie PDF)
- Transfer obliczonych współczynników do przepływomierza

W dalszych rozdziałach podano objaśnienie funkcji, interfejsu użytkownika i danych wprowadzanych przez użytkownika.

### **NOTYFIKACJA**

Obliczanie współczynników za pomocą modułu pomiaru stężenia w oprogramowaniu FieldCare nie jest połączone z parametryzacją przyrządu.

‣ Użytkownik musi sam sprawdzić, czy współczynniki są obliczane w tych samych jednostkach, jakie zostały skonfigurowane w ustawieniach przyrządu.

## 5.1 Uruchomienie modułu pomiaru stężenia

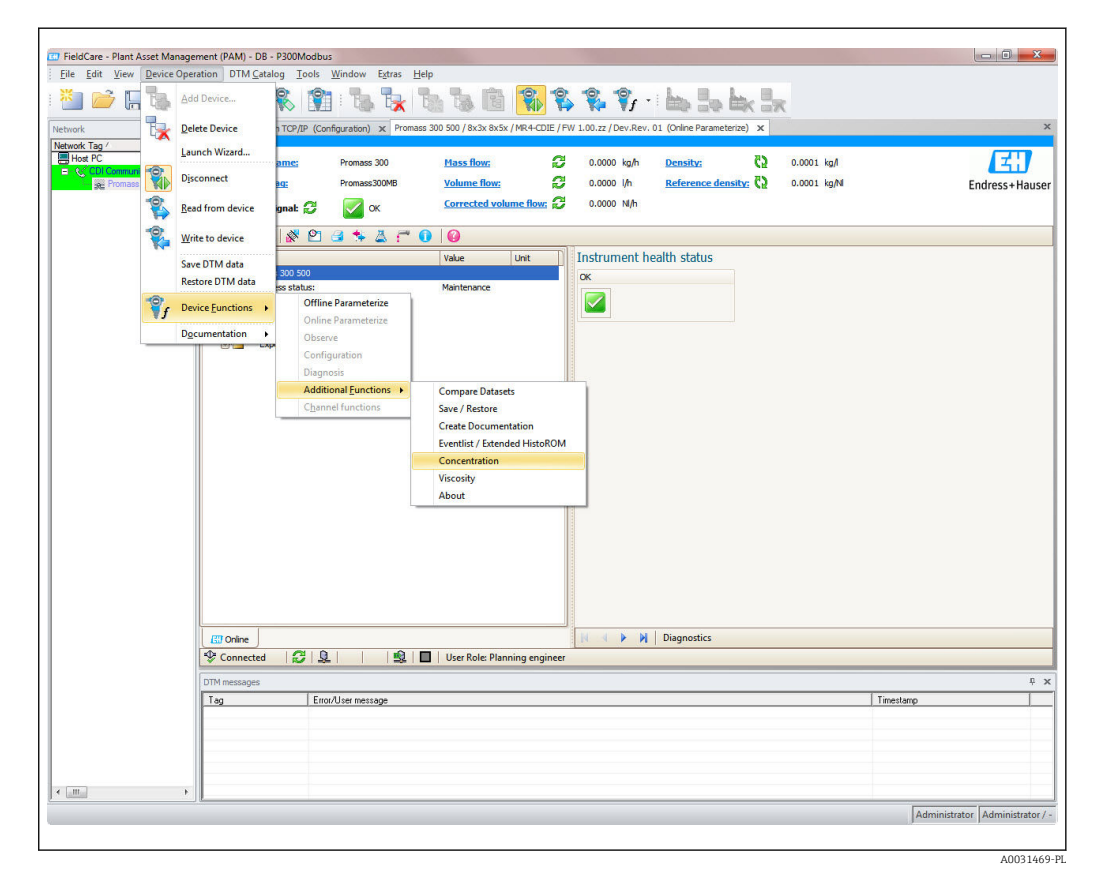

- 1. Otworzyć menu "Device operation" w oprogramowaniu FieldCare.
- 2. W menu "Device function", w pozycji "Additional functions" wybrać pozycję "Concentration".

#### 1 n TCP/IP (Configuration) x FW 1.00.zz / Dev.Rev. 01 (0 CDI Co 0 2 8 5 6 6 7 8 9 7 8 8 7 8 8 7 <mark>0 8</mark> Base settings | Liquid properties | Coefficients overview | Expert results |  $2<sup>2</sup>$ Calculation base Defined liquid  $\boxed{\mathbf{v}}$  $\boxed{\mathbf{v}}$ Aquaeous glucose 3 barg  $\boxed{\vee}$  $\overline{\mathbf{v}}$ **Field d**  $\boxed{\vee}$ Mr Max Unit  $4500$  $\boxed{\underline{\mathsf{v}}}$  $10.00$  $\overline{a}$  $0.00$ 100.00  $\overline{\mathcal{A}}$  $\boxed{\mathbf{z}}$ 4 5 -<br><del>©</del> Connected | <mark>○</mark> | <u>Q</u> Sill User Role: Planning eng

## <span id="page-13-0"></span>5.2 Interfejs użytkownika

 *1 Interfejs użytkownika modułu do pomiaru stężenia*

- *1 Pasek tytułu*
- 
- *2 Pasek menu 3 Obszar nawigacji*
- *4 Pasek informacyjny*
- *5 Pasek stanu*

## 5.2.1 Pasek tytułu

Nazwa pliku sterownika DTM dla danego przepływomierza

## 5.2.2 Pasek menu

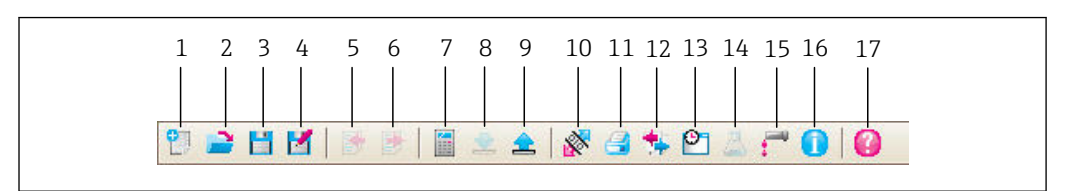

### *2 Polecenia w pasku menu*

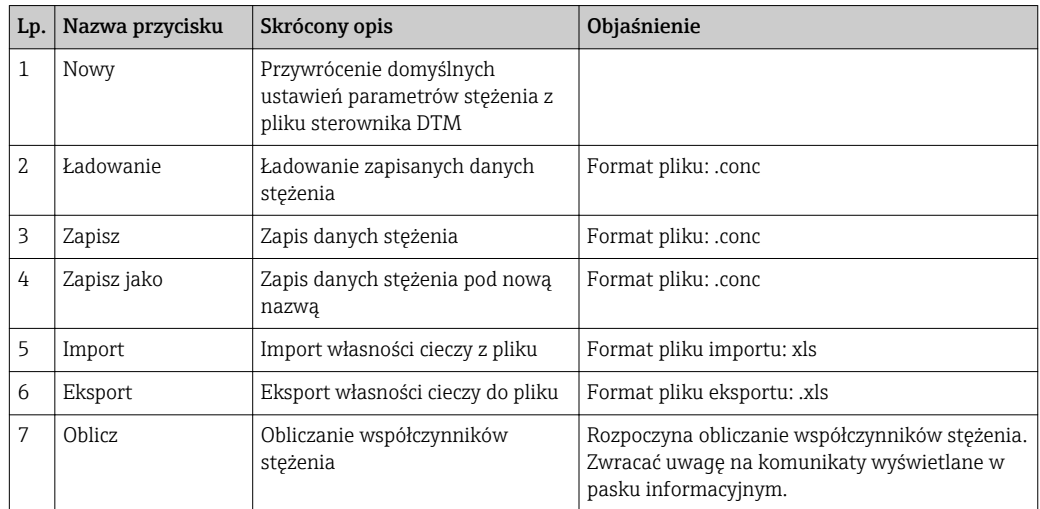

 $AA0214$ 

A0031471

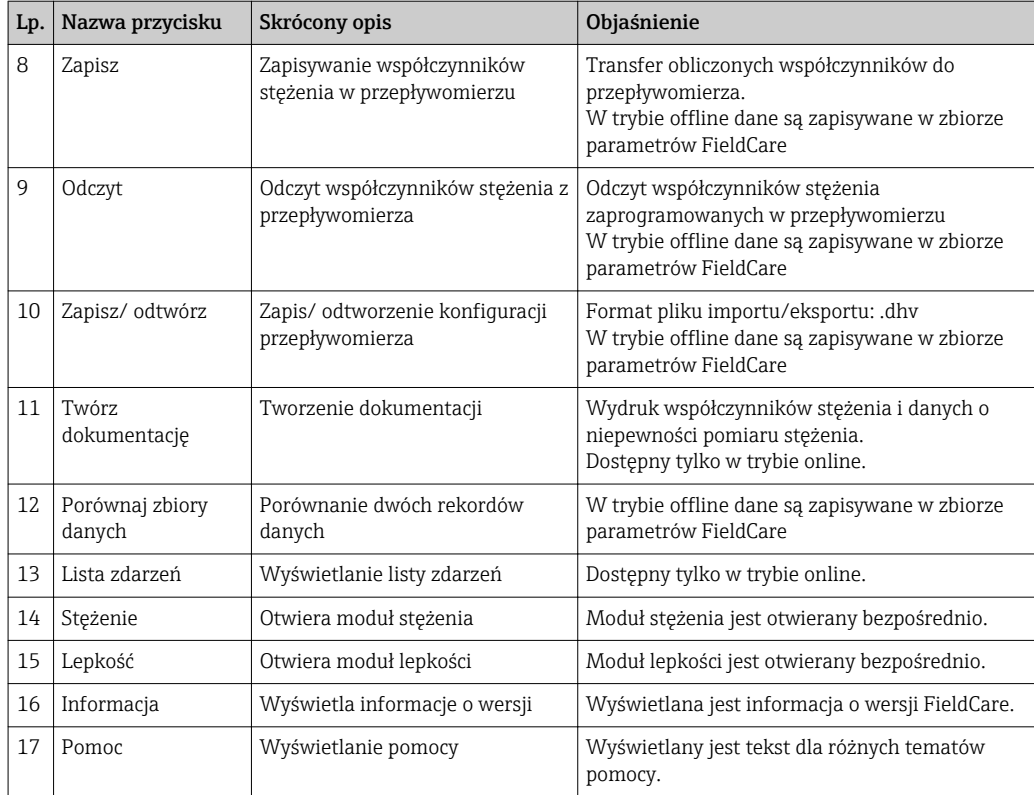

## 5.2.3 Obszar nawigacji

Do obliczenia i analizy współczynników stężenia służą cztery zakładki w obszarze nawigacji:

## Zakładka Base settings [Ustawienia podstawowe]

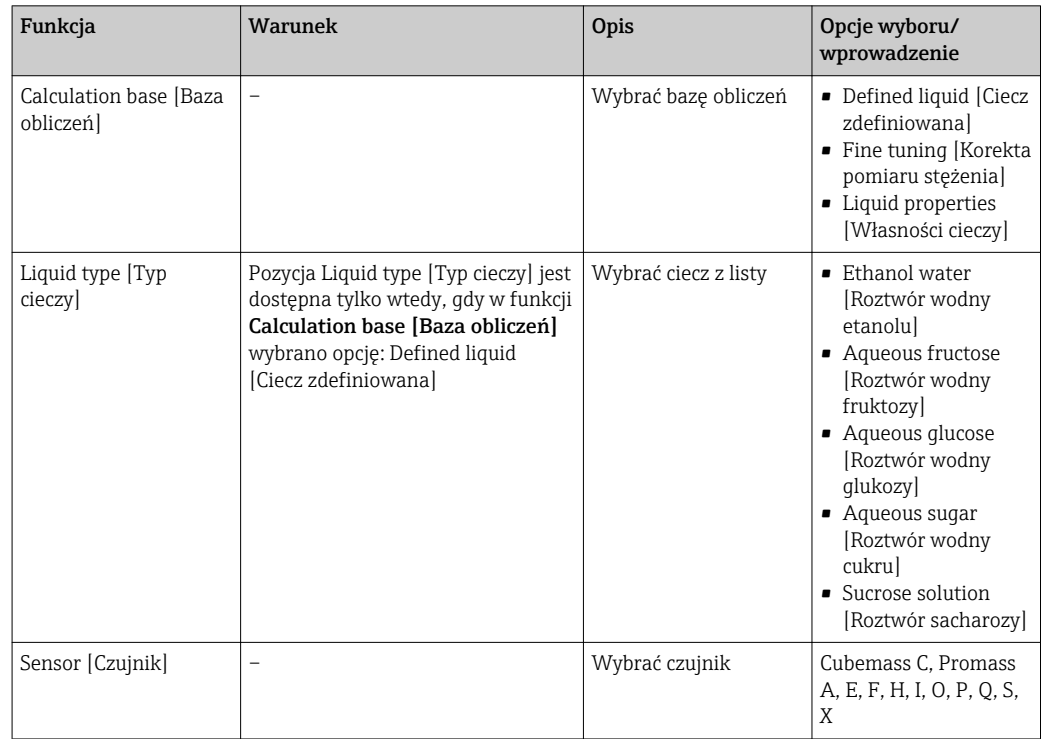

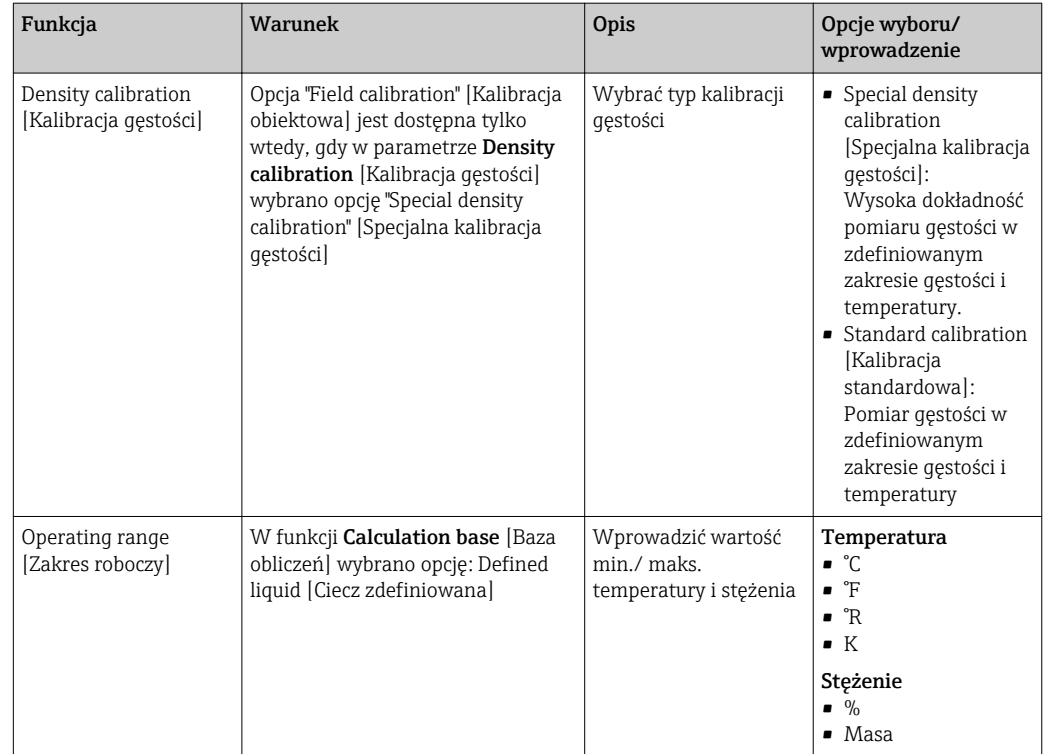

### Zakładka Liquid properties [Własności cieczy]

Zakładka Liquid properties [Własności cieczy] jest dostępna wtedy, gdy w funkcji Calculation base [Baza obliczeń] wybrano opcję: Liquid properties [Własności cieczy]

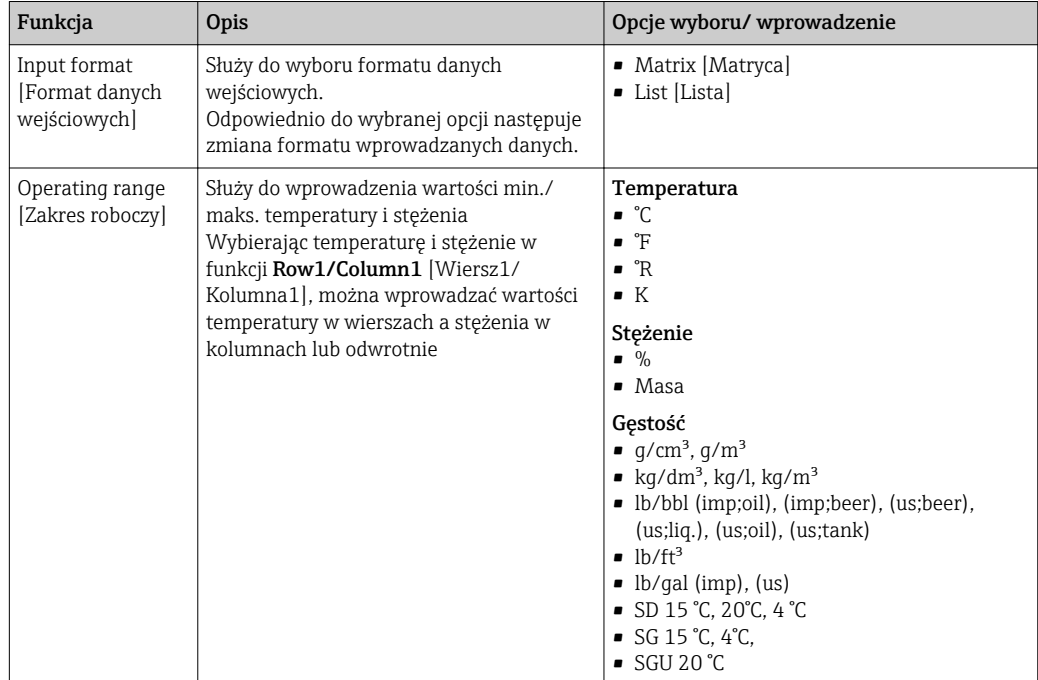

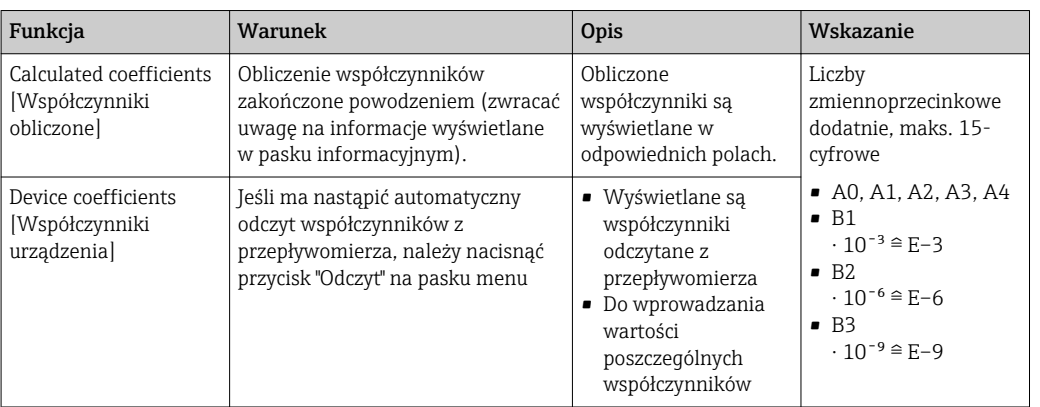

### Zakładka Coefficients overview [Przegląd współczynników]

### Zakładka Expert results [Informacje o niepewności pomiaru stężenia]

Graficzna prezentacja błędów pomiaru w funkcji temperatury, gęstości i stężenia.

## 5.2.4 Pasek informacyjny

Informacje o procesach będących w toku i komunikaty błędów.

Funkcja historii: z jednej strony paska można przeglądać poprzednie komunikaty błędów.

### 5.2.5 Pasek stanu

Wyświetlane są informacje o urządzeniu, np. online/offline lub or status diagnostyczny

## <span id="page-17-0"></span>5.3 Baza obliczeń: "Defined liquid" [Ciecz zdefiniowana]

Najprostsza metoda obliczeń współczynników dla cieczy predefiniowanych.

## 5.3.1 Źródła obliczeń i zakresy temperatur dla cieczy zdefiniowanych

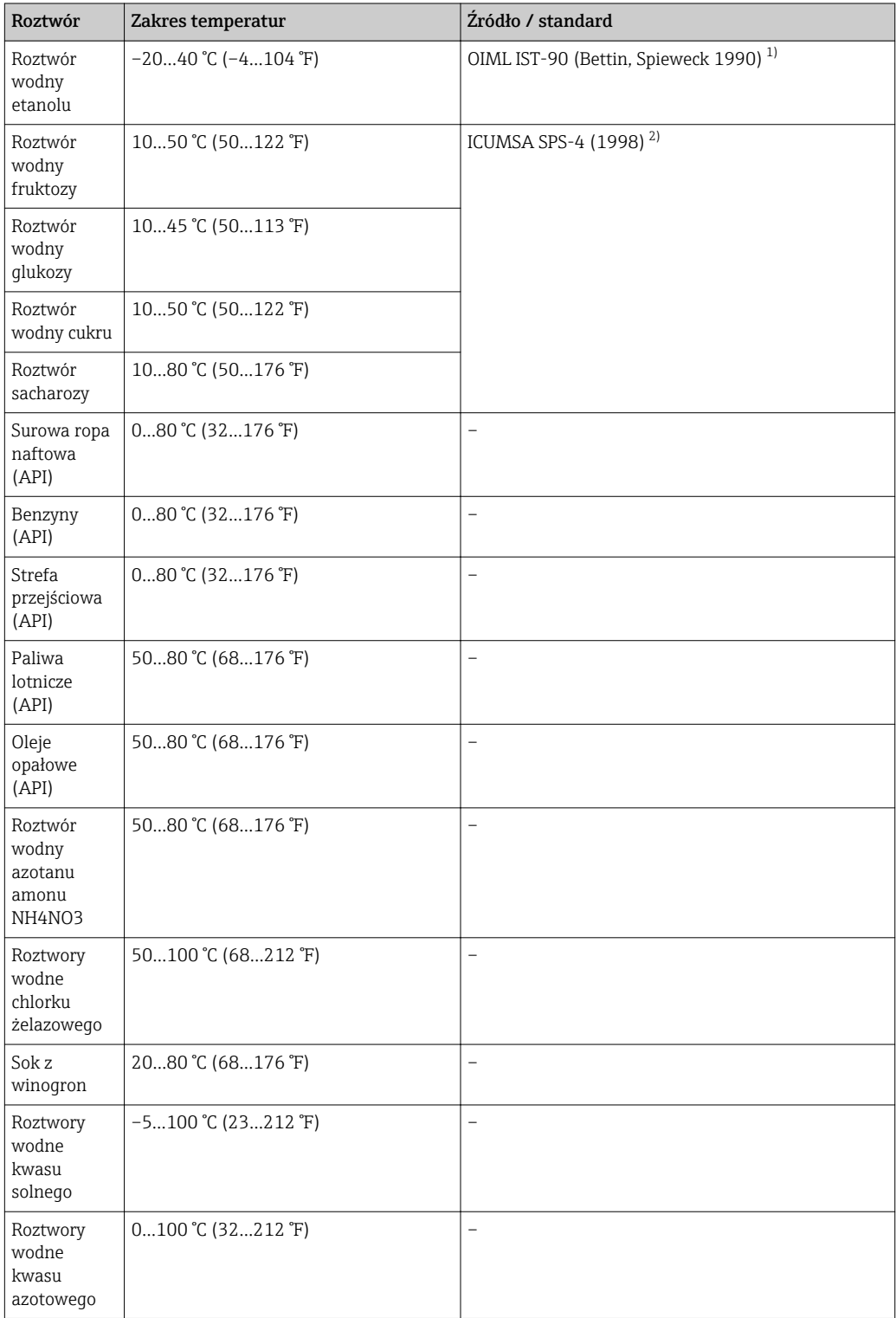

<span id="page-18-0"></span>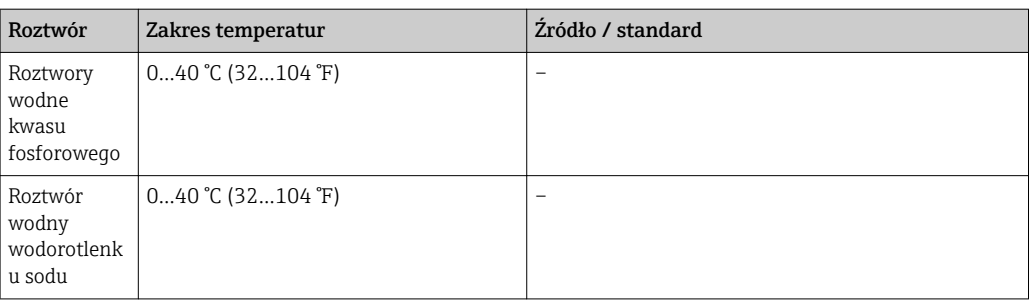

1) Horst Bettin and Frank Spieweck. A Revised Formula for the Calculation of Alcoholometric Tables. Physikalisch-Technische Bundesanstalt (PTB): PTB communications, Brunswick, 1990.

2) Densimetry and Tables: Sucrose, Glucose, Fructose and Invert Sugar. Wydawnictwo: Dr. Albert Bartens KG, Berlin, 1998.

### 5.3.2 Obliczanie współczynników dla cieczy zdefiniowanych

### Wymagania

- ‣ Sprawdzić dane cieczy:
	- Czy podane źródła obliczeń (patrz tabela w poprzednim rozdziale) mogą być wykorzystane dla tej cieczy? Czy temperatura procesowa mieści się w dopuszczalnym zakresie?

### Obliczanie współczynników dla cieczy zdefiniowanych

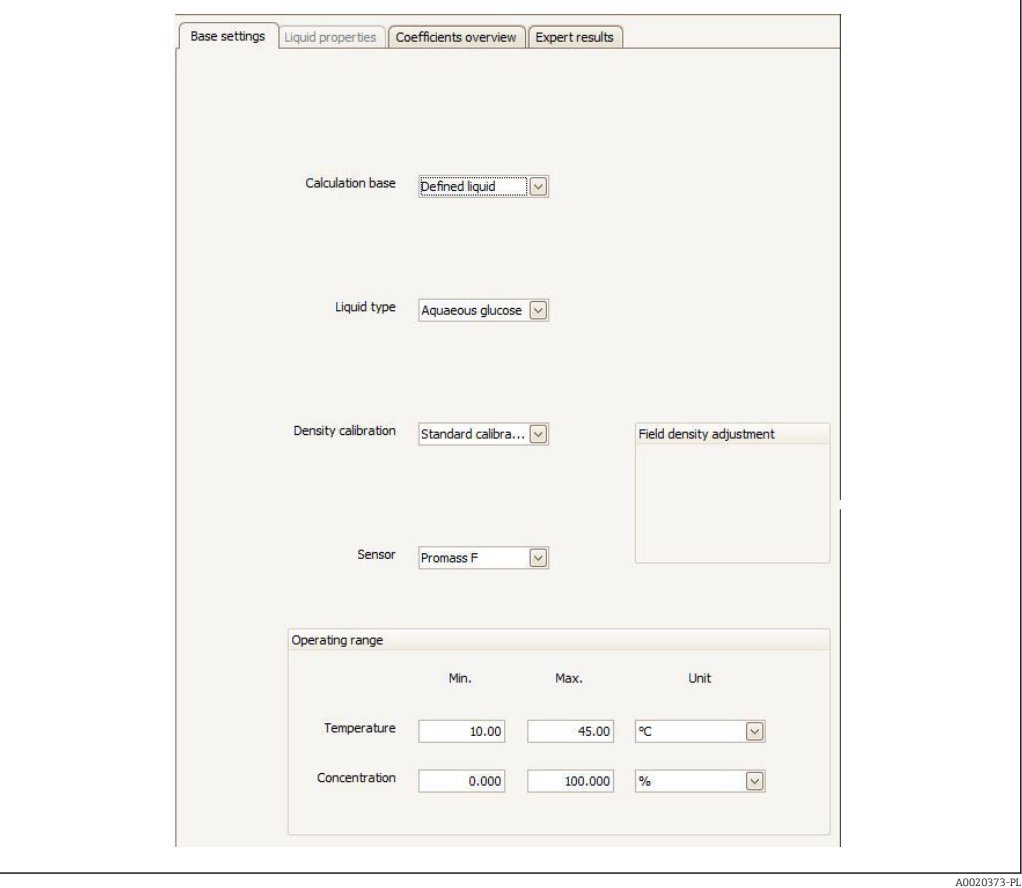

W tej metodzie ciecze możliwe do wyboru oraz odpowiednie dla nich wartości gęstości są predefiniowane.

Wartości temperatur min./maks. mogą być zmieniane jedynie w określonym zakresie (podanym w tabeli powyżej).

Zakres stężenia może być swobodnie ustawiany od 0 do 100 %.

- 1. Wybrać zakładkę Base settings [Ustawienia podstawowe]
- 2. W funkcji **Calculation base** [Baza obliczeń] wybrać opcję Defined liquid [Ciecz] zdefiniowana]
- 3. W funkcji Liquid type [Typ cieczy] wybrać roztwór
- 4. W funkcji Density calibration [Kalibracja gęstości] wybrać jedną z możliwych opcji Można również wybrać opcję Field calibration [Kalibracja obiektowa].
- 5. W funkcji Sensor [Czujnik] wybrać typ czujnika
- 6. W polu Operating range [Zakres roboczy] wprowadzić wartości min./ maks. dla temperatury i stężenia.
	- Wartości gęstości są już określone patrz źródła obliczeń w poprzednim rozdziale.

Im mniejsza różnica między wartością min. i maks., tym większa dokładność pomiaru stężenia

- 7. Nacisnąć przycisk Calculate [Oblicz] na pasku menu
	- Zwracać uwagę na komunikaty wyświetlane w pasku informacyjnym
- 8. Obliczone wartości współczynników są wyświetlane w zakładce Coefficients overview [Przegląd współczynników].
- 9. Niepewność pomiaru jest przedstawiona w formie graficznej w zakładce Expert results [Informacje o niepewności pomiaru stężenia].
- 10. Nacisnąć przycisk Write [Zapisz] na pasku menu
	- Obliczone, zoptymalizowane współczynniki stężenia są zapisywane w przepływomierzu za pomocą oprogramowania FieldCare

## <span id="page-20-0"></span>5.4 Baza obliczeń: Liquid properties [Własności cieczy]

Metoda obliczeń dla cieczy zdefiniowanych przez użytkownika

## 5.4.1 Obliczanie współczynników dla cieczy zdefiniowanych przez użytkownika

### Wymagania

1. Muszą być podane wartości gęstości oraz odpowiadające im wartości temperatury i stężenia.

2. Prosimy o uwzględnienie poniższych wskazówek przy importowaniu danych wejściowych w formacie Listy:

 $\rightarrow$  Macierz:  $3 \times 11$  (3 kolumny dokładnie w kolejności: temperatura, stężenie, gęstość, oraz co najmniej 11 wierszy danych) Separator dziesiętny: kropka

Format importowanego pliku: xls

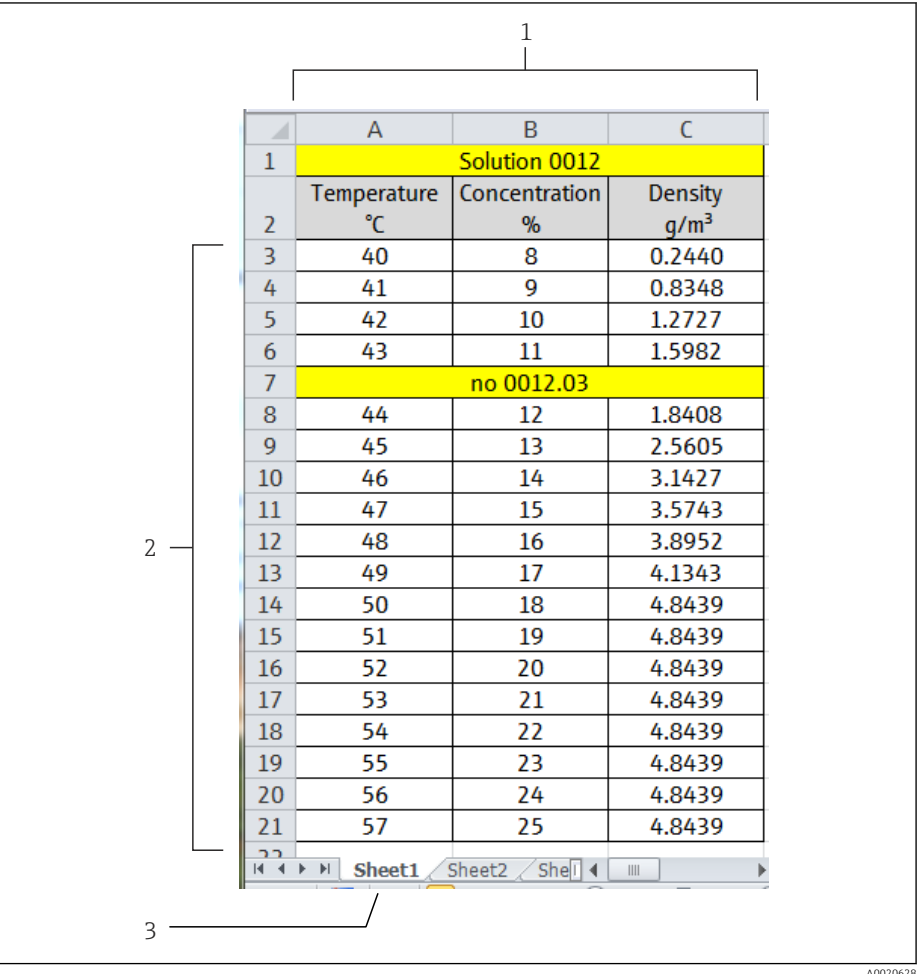

#### *3 Przykład tabeli w formacie listy*

- *1 Kolumny. 3 kolumny dokładnie w kolejności: temperatura, stężenie, gęstość. Można wstawiać dodatkowe kolumny pod warunkiem, że ich komórki nie zawierają wartości liczbowych. Jeśli ciąg znaków zawiera spacje, litery lub znaki specjalne, komórka taka nie jest rozpoznawana jako zawierająca wartości liczbowe.*
- *2 Wiersze. Co najmniej 11 wierszy danych. Można wstawiać dodatkowe wiersze (np. wiersz 7) pod warunkiem, że komórka nie zaczyna się od wartości liczbowej (można wstawić datę). Jeśli ciąg znaków zawiera spacje, litery lub znaki specjalne, komórka taka nie jest rozpoznawana jako zawierająca liczby.*
- *3 Arkuszom można nadawać indywidualne nazwy. Nazwa zawsze powinna rozpoczynać się od litery. Znaki specjalne (+, -, (, ), \_ itd. są niedozwolone ). W polu "Operating range" [Zakres roboczy] w funkcji "Spreadsheet" [Skoroszyt] wybrać arkusz tabeli.*

### 3. Prosimy o uwzględnienie poniższych wskazówek przy importowaniu danych wejściowych w formacie Macierzy:

 Macierz: co najmniej 11 wartości (stężenie × temperatura lub odwrotnie) Separator dziesiętny: kropka

Format importowanego pliku: xls

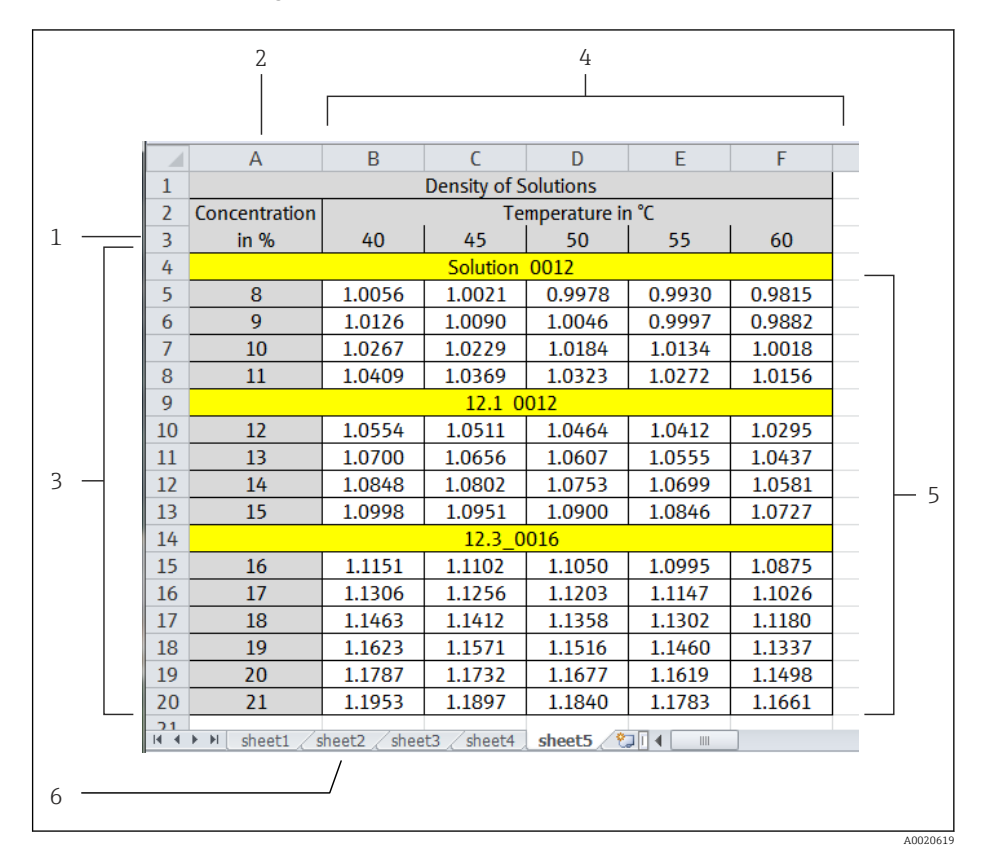

 *4 Przykład tabeli w formacie macierzy*

- *1 Pierwszy wiersz. Wartości temperatury lub stężenia. Wybrać w polu "Operating range" [Zakres roboczy], funkcja "Row 1" [Wiersz 1].*
- *2 Pierwsza kolumna. Wartości temperatury lub stężenia. Wybrać w polu "Operating range" [Zakres roboczy], funkcja "Column 1" [Kolumna 1].*
- *3 Wiersze danych. Można wstawiać dodatkowe wiersze (np. 4, 9 i 14) pod warunkiem, że komórki nie zawierają samych liczb. Jeśli ciąg znaków zawiera spacje, litery lub znaki specjalne, komórka taka nie jest rozpoznawana jako zawierająca liczby.*
- *4 Kolumny. Można wstawiać dodatkowe kolumny pod warunkiem, że komórki nie zawierają samych liczb. Jeśli ciąg znaków zawiera spacje, litery lub znaki specjalne, komórka taka nie jest rozpoznawana jako zawierająca liczby.*
- *5 Wyniki. Wyłącznie liczby. Dane z komórek błędnych lub pustych są zastępowane danymi z komórek z prawej strony. Skrajna komórka z prawej strony zawiera tekst "n.def" (nie zdefiniowane). W związku z tym komórki wokół części liczbowej nie mogą zawierać liczb.*
- *6 Arkuszom można nadawać indywidualne nazwy. Nazwa zawsze powinna rozpoczynać się od litery. Znaki specjalne (+, -, (, ), \_ itd. są niedozwolone ). W polu "Operating range" [Zakres roboczy] w funkcji "Spreadsheet" [Skoroszyt] wybrać arkusz tabeli.*

4. Wprowadzanie danych stężenia

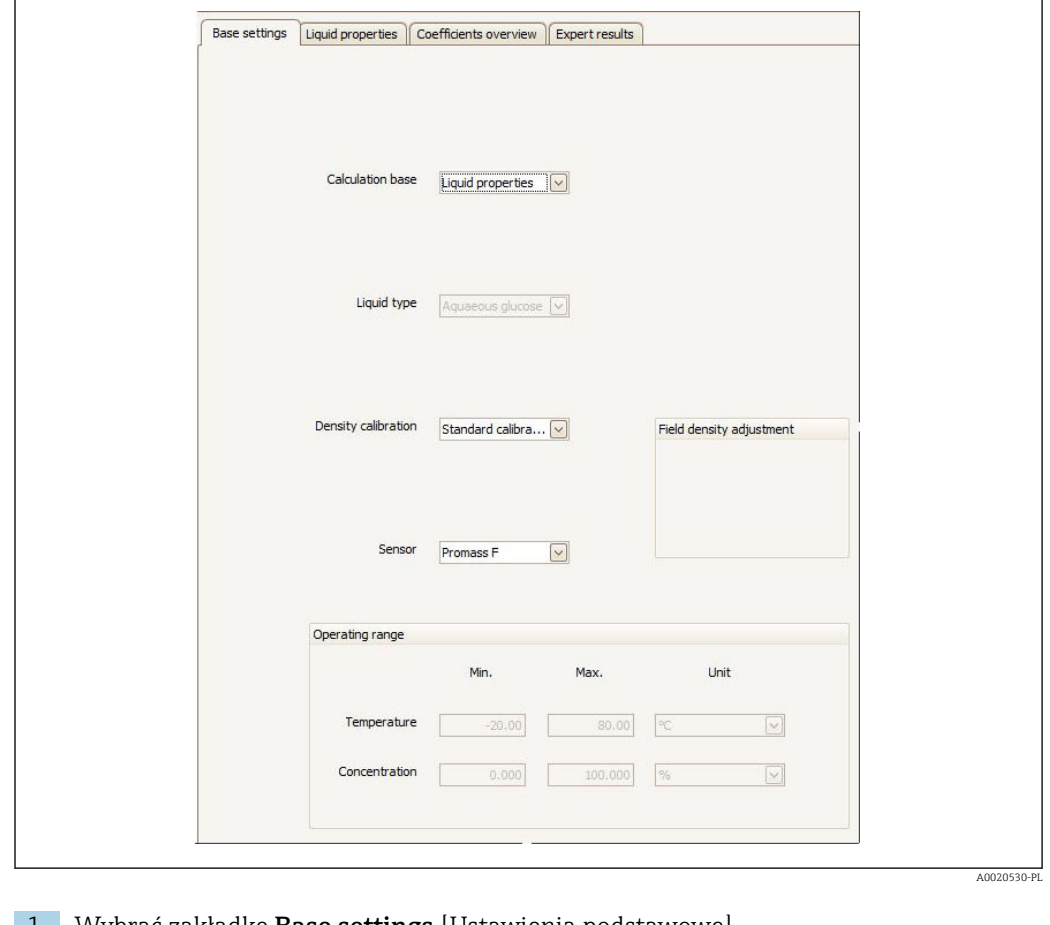

- 1. Wybrać zakładkę Base settings [Ustawienia podstawowe]
- 2. W funkcji Calculation base [Baza obliczeń] wybrać opcję Liquid properties [Własności cieczy]
- 3. W funkcji Density calibration [Kalibracja gęstości] wybrać jedną z możliwych opcji Można również wybrać opcję Field calibration [Kalibracja obiektowa].
- 4. W funkcji Sensor [Czujnik] wybrać typ czujnika
- 5. Wybrać zakładkę Liquid properties [Własności cieczy]

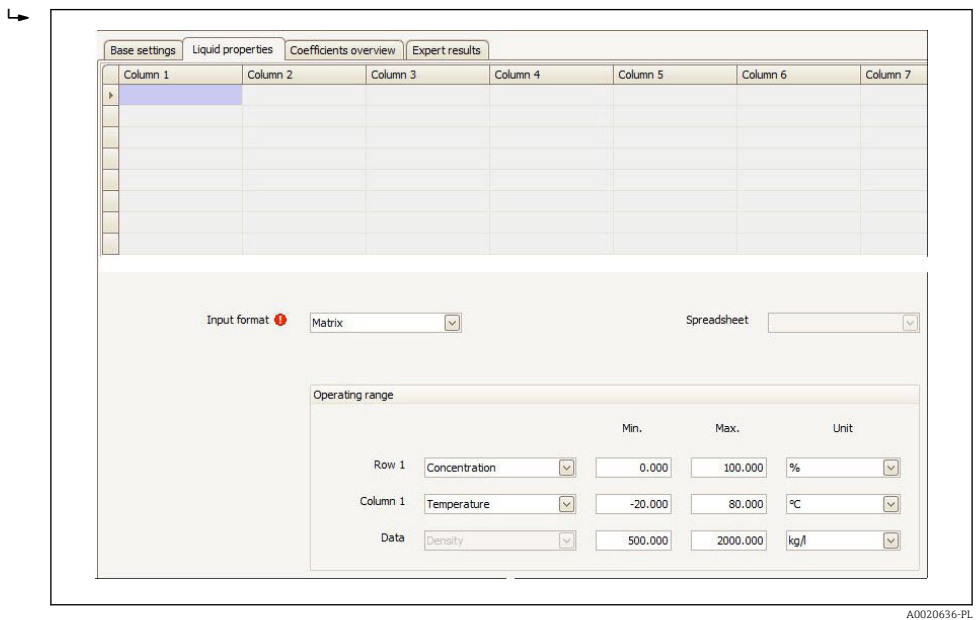

6. W funkcji Input format [Format danych wejściowych], wybrać listę lub macierz.

- 7. Wprowadzić wartości gęstości w funkcji stężenia i temperatury
- 8. Wybrać temperaturę lub stężenie w polu **Operating range** [Zakres roboczy] w funkcji Row 1 [Wiersz] lub Column 1 [Kolumna 1]
- 9. Wprowadzić wartość min. i maks. zakresu dla temperatury, stężenia i gęstości oraz jednostki
- 10. Jeśli wartości te mają być zaimportowane z tabeli:
	- $\rightarrow$  Nacisnać przycisk **Import** na pasku menu Wybrać plik w formacie .xls (Excel) i zaimportować go. Zwracać uwagę na komunikaty wyświetlane w pasku informacyjnym
- 11. Nacisnąć przycisk Calculate [Oblicz] na pasku menu
	- Zwracać uwagę na komunikaty wyświetlane w pasku informacyjnym
- 12. Obliczone wartości współczynników są wyświetlane w zakładce Coefficients overview [Przegląd współczynników].
- 13. Niepewność pomiaru jest przedstawiona w formie graficznej w zakładce Expert results [Informacje o niepewności pomiaru stężenia].
- 14. Nacisnąć przycisk Write [Zapisz] na pasku menu
	- Obliczone, zoptymalizowane współczynniki stężenia są zapisywane w przepływomierzu

## <span id="page-25-0"></span>5.5 Baza obliczeń: "Fine tuning" [Korekta pomiaru stężenia]

Obliczone współczynniki są już zapisane w przepływomierzu. Wyniki pomiarów kontrolnych wykonanych za pomocą areometru wskazują na różnice między wartościami zmierzonymi a wskazaniami przepływomierza. Do usunięcia tych różnic służy funkcja korekty pomiaru stężenia. Korekta wartości zmierzonych polega na wprowadzeniu wartości uzyskanych w pomiarze referencyjnym i przeliczeniu współczynników. Po zaimportowaniu lub wprowadzeniu przeliczonych wartości współczynników do przepływomierza, wskazania stężenia powinny być zgodne z wynikami pomiarów kontrolnych.

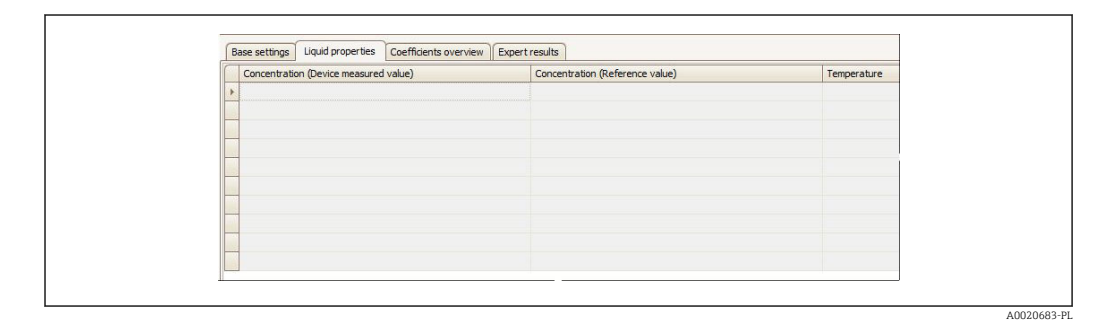

### Wymagania

- 1. Co najmniej 7 wartości stężenia uzyskanych z przepływomierza (wartości zmierzone przez urządzenie).
- 2. Co najmniej 7 wartości stężenia uzyskanych w pomiarach kontrolnych (pomiar referencyjny).
- 3. Pomiary wartości zmierzonych przez przepływomierz i pomiary wartości referencyjnych powinny być wykonane w tej samej temperaturze.
- 4. Im większa liczba wartości zmierzonych i im mniejszy zakres temperatury, tym wyższa dokładność pomiaru.
- 5. Należy podłączyć przepływomierz, aby wyeksportować stare współczynniki lub wprowadzić je ręcznie.

### Obliczenie współczynników dla opcji korekty pomiaru stężenia

- 1. Wybrać zakładkę Base settings [Ustawienia podstawowe]
- 2. W funkcji Calculation base [Baza obliczeń] wybrać opcję Fine tuning [Korekta pomiaru stężenia]
- 3. W zakładce Liquid properties [Własności cieczy] wprowadzić wartości zmierzone przez przepływomierz, wartości referencyjne i wartość temperatury
- 4. Nacisnąć przycisk Read [Odczyt] na pasku menu
	- Z przepływomierza zostaną wczytane wartości współczynników stężenia zapisane w przyrządzie
- 5. Nacisnąć przycisk Calculate [Oblicz] na pasku menu
	- Zwracać uwagę na komunikaty wyświetlane w pasku informacyjnym
- 6. Obliczone wartości współczynników są wyświetlane w zakładce Coefficients overview [Przegląd współczynników].
- 7. Niepewność pomiaru jest przedstawiona w formie graficznej w zakładce Expert results [Informacje o niepewności pomiaru stężenia].
- 8. Nacisnąć przycisk Write [Zapisz] na pasku menu
	- Obliczone, zoptymalizowane współczynniki stężenia są zapisywane w przepływomierzu

# <span id="page-26-0"></span>5.6 Komunikaty błędów, identyfikacja i usuwanie usterek

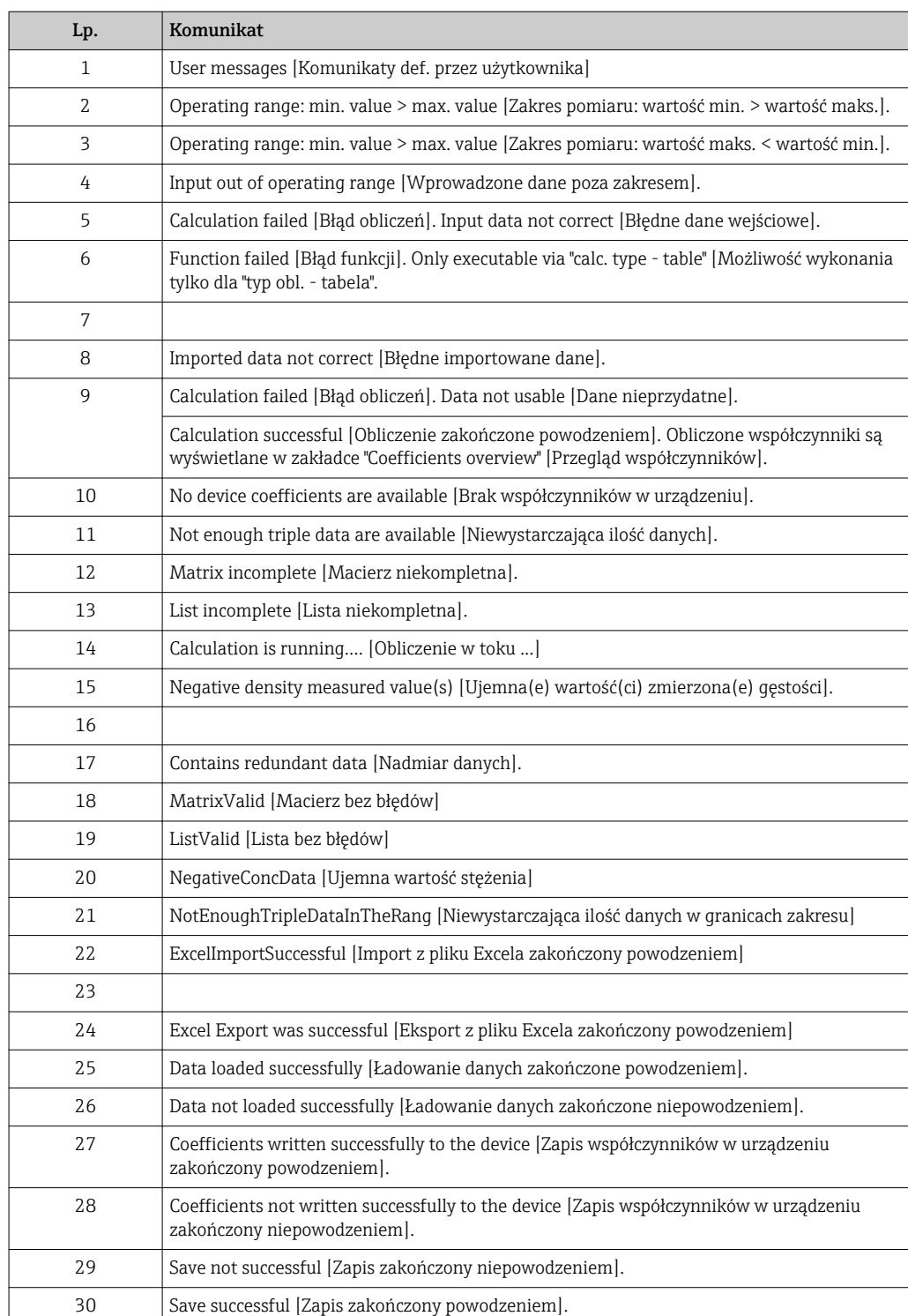

*Komunikaty informacyjne, komunikaty o błędach i możliwe działania*

# <span id="page-27-0"></span>6 Ogólne informacje i przykłady zastosowań

Stężenie jest ważnym parametrem wielu procesów. Wartość ta wskazuje ilość substancji w mieszaninie lub roztworze. Stężenie jest wielkością względną. Wielkość ta może być wyrażona w jednostkach masy lub objętości.

## 6.1 Zasada pomiaru stężenia

Przepływomierz mierzy jednocześnie 3 główne wartości mierzone:

- Przepływ masowy
- Gęstość
- Temperaturę medium

Te wartości mierzone można wykorzystać do obliczenia innych zmiennych procesowych takich, jak przepływ objętościowy, gęstość odniesienia itd. Stężenie cieczy można obliczyć o znane parametry cieczy (typ cieczy, gęstość, temperatura).

Jeśli roztwór składa się z dwóch cieczy (np. cukier w wodzie), można obliczyć procentowe stężenie obu składników (cukru i wody). Jeden składnik jest nazywany "fazą nośną" (woda) a druga "fazą mierzoną" (cukier). Wzajemna zależność obu składników powinna być znana i zdefiniowana. Dla każdej pary wartości gęstość-temperatura, obliczana jest odpowiednia wartość stężenia.

Oprócz tego pakiet aplikacji może wykonywać obliczenia stężenia mediów nietypowych, zdefiniowanych przez użytkownika. W tym celu powinna być znana zależność stężenia i gęstości/temperatury lub zależność stężenia od gęstości odniesienia. Zwykle użytkownik posiada te dane w formie tabeli, jak np. w przypadku tabel dla alkoholi. Poprzez wykorzystanie tabel użytkownika można zdefiniować parametry wykorzystywane w przepływomierzach Promass do obliczenia wartości stężenia cieczy w oparciu o główne wartości mierzone.

## 6.1.1 Wstępne dane cieczy i procesu

Obliczenia stężenia zależą od własności cieczy. Dlatego bardzo ważne jest, aby zawczasu dysponować tymi informacjami.

Zależność miedzy gęstością, temperaturą i ilością cieczy (% masy, % obj., % cząstek stałych itd.) musi być znana. Jeśli informacje te są dostępne w formie tabelarycznej (.xls), tabelę tę można zaimportować do modułu obliczeń stężenia. W oparciu o te dane obliczane są współczynniki dla danego przepływomierza.

Im więcej danych zawiera tabela, tym wyższa dokładność linearyzacji i dokładniejsze wyniki pomiaru. Zaleca się obliczanie współczynników dla konkretnej aplikacji pomiarowej (zakresu gęstości/ temperatury). Im większy zakres pomiaru, tym większa musi być dokładność linearyzacji a tym samym niższa całkowita dokładność pomiaru.

## 6.1.2 Wpływ na dokładność pomiaru

Dokładność pomiaru stężenia zależy w dużym stopniu od typu czujnika i warunków procesu. Obejmuje to następujące czynniki:

- Dokładność pomiaru gęstości danego czujnika
- Dokładność pomiaru temperatury danego czujnika
- Jakość dostępnych danych dotyczących cieczy
- Parametry aplikacji pomiarowej (zakres gęstości/ temperatury)

Poza tym należy uwzględnić zmianę stężenia odpowiadającą zmianie gęstości.

Przykładowo, przyjmijmy, że dokładność gęstości właściwej wynosi 1 g/l. Jeśli 1 % stężenie odpowiada 2 g/l, dokładność obliczenia stężenia wynosi 0.5 %. Jeśli dostępne dane są niewystarczające lub niedokładne, dokładność obliczeń będzie odpowiednio niższa.

## 6.1.3 Pomiar gęstości

Najwyższą dokładność można uzyskać dla specjalnej kalibracji gęstości (opcja). W aplikacjach, w których temperatura procesu ulega zmianie, specjalna kalibracja gęstości zapewnia najwyższą dokładność w szerokim zakresie temperatur (+5 °C ... 80 °C). Jeszcze dokładniejsze wyniki można uzyskać po przeprowadzeniu kalibracji w warunkach procesowych, która powinna być przeprowadzona w rzeczywistych warunkach procesu w danym punkcie pomiarowym.

## 6.1.4 Metoda pomiaru

Stężenie jest obliczane z następującego wzoru:

 $C = AO + A1 \cdot p + A2 \cdot p^2 + A3 \cdot p^3 + A4 \cdot p^4 + B1 \cdot T + B2 \cdot T^2 + B3 \cdot T^3$ 

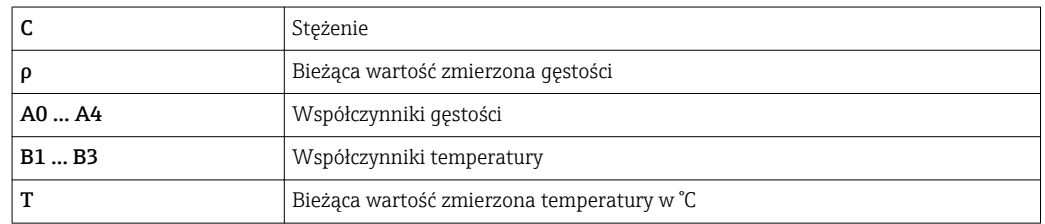

### Trójwymiarowe obliczenie stężenia

Z praktycznego punktu widzenia ten typ pomiaru stężenia okazuje się najlepszym rozwiązaniem. Stężenie jest obliczane w oparciu o gęstość i temperaturę roboczą i w ten sposób kompensowany jest wpływ wszystkich zmiennych na gęstość.

## <span id="page-29-0"></span>6.2 Najczęściej stosowane obliczenia stężenia i przykłady

W rozdziale niniejszym opisano najczęściej stosowane obliczenia stężenia i podano procedury obliczania stężenia.

## 6.2.1 Udział masowy (procent masy)

Jednostki: % wag., w%, % (w/w), % masy, Ma%, m%, G%

Oznacza masę (w g, kg, itd.) cieczy mierzonej m<sub>cieczy mierz</sub>. w procentach masy całkowitej roztworu m<sub>roztw.</sub>:

 $m_{\text{cieczy mierz.}} + m_{\text{ciecz nośna}} = m_{\text{roztw.}}$ 

Udział masowy cieczy mierzonej:  $\omega_{\text{cieczy mierz.}} = m_{\text{cieczy mierz.}} / m_{\text{roztw.}}$ 

Udział cieczy mierzonej w % masy:  $c_{M/M} = \omega_{\text{cieczy mierz.}} \cdot 100$  %

Przykład: mieszanina zawiera 40 gram etanolu i 60 gram wody. Udział masowy etanolu wynosi 0,4 lub 40 % wagowych

W przypadku dostępnych w handlu stężonych odczynników wodnych takich, jak kwasy i zasady, stężenie jest często wciąż podawane w w% (procentach masy) wraz z gęstością właściwą.

### Przykład: pomiar udziału masowego (procent masy)

### Warunki

- 1. Aktywny musi być pakiet aplikacji "Pomiar stężenia"
- 2. Najwyższą dokładność pomiaru uzyskuje się za pomocą przepływomierzy ze specjalną kalibracją gęstości (pozycja kodu zam. "Pakiety aplikacji", opcja ED "Pomiar stężenia")
- 3. Wartości stężenia muszą być podawane w funkcji temperatury i gęstości.

### Parametryzacja pomiaru stężenia

- 1. W parametrze Przyp. Wyj. Prąd w menu Ustawienia  $\rightarrow$  Wyj. prądowe1 wybrać opcję Steżenie
- 2. W parametrze Jedn. stężenia w menu Ustawienia  $\rightarrow$  Ust.Zaawansowane  $\rightarrow$ Stężenie wybrać opcję WT-%
- 3. Korzystając z modułu "Pomiar stężenia" w oprogramowaniu narzędziowym FieldCare, obliczyć współczynniki stężenia →  $\triangleq$  13
	- W oprogramowaniu FieldCare otworzyć moduł Concentration [Pomiar stężenia]
- 4. Wybrać zakładkę Base settings [Ustawienia podstawowe]
- 5. W funkcji Calculation base [Baza obliczeń] wybrać opcję Liquid properties [Własności cieczy]
- 6. W funkcji Sensor [Czujnik] wybrać typ czujnika
- 7. W funkcji Density calibration [Kalibracja gęstości] wybrać opcję Special density calibration [Specjalna kalibracja gęstości].
	- Opcja dostępna tylko wtedy, gdy w pozycji kodu zam. "Pakiet aplikacji" wybrano opcję ED.
- 8. W zakładce Liquid properties [Własności cieczy] wprowadzić lub zaimportować wartości gęstości w funkcji stężenia i temperatury. Szczegółowe informacje podano w rozdziale "Baza obliczeń: Liquid properties [Własności cieczy]"  $\rightarrow \Box$  21

### 9. Nacisnąć przycisk Calculate [Oblicz] na pasku menu

- Zwracać uwagę na komunikaty wyświetlane w pasku informacyjnym Obliczone wartości współczynników stężenia są wyświetlane w zakładce Coefficients overview [Przegląd współczynników] Obliczone wartości współczynników są przedstawione w formie graficznej w zakładce Expert results [Informacje o niepewności pomiaru stężenia]
- 10. Nacisnąć przycisk Write [Zapisz] na pasku menu
	- Obliczone współczynniki zostaną przesłane i zapisane w przepływomierzu

A0023403

## 6.2.2 Gęstość odniesienia

Gęstość odniesienia danej substancji to stosunek jej masy do objętości w warunkach odniesienia. Na ogół (w Europie) gęstość odniesienia jest mierzona w temp. 0 °C i ciśnieniu 101,325 kPa (1,01325 bar). W oparciu o gęstość odniesienia można w wielu przypadkach obliczyć wartość gęstości w warunkach procesowych. Wartość gęstości odniesienia można wykorzystać do obliczenia gęstości w określonej temperaturze odniesienia. Umożliwia to porównanie pomiarów gęstości w różnych temperaturach. Dlatego przed przystąpieniem do obliczeń, pewne własności cieczy powinny być znane (np. współczynnik rozszerzalności objętościowej).

### Obliczanie gęstości odniesienia

 $\rho_n = \rho \cdot (1 + \alpha \cdot \Delta t + \beta \cdot \Delta t^2)$ 

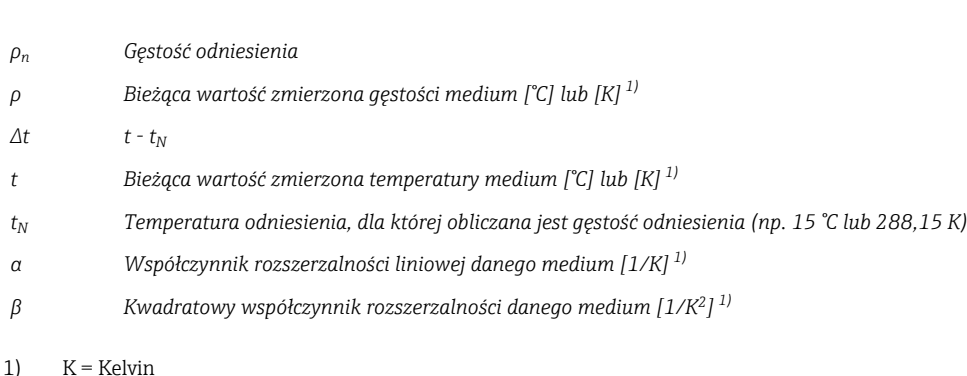

### Przykład: Pomiar gęstości odniesienia

### Warunki

- 1. Najwyższą dokładność pomiaru uzyskuje się za pomocą przepływomierzy ze specjalną kalibracją gęstości (pozycja kodu zam. "Pakiety aplikacji", opcja ED "Pomiar stężenia")
- 2. Moduł gęstości odniesienia musi być aktywny. Pakiet aplikacji "Pomiar stężenia" nie musi być aktywny.

### Parametryzacja wyjścia prądowego

- 1. W parametrze Przyp. Wyj. Prąd w menu Ustawienia  $\rightarrow$  Wyj. prądowe1 wybrać opcję Gęstość odnies.
- 2. W parametrze Jedn.Gęst.Odnies w menu Ustawienia  $\rightarrow$  Ust.Zaawansowane  $\rightarrow$ Jedn. systemowe wybrać jednostkę

### Parametryzacja obliczeń skorygowanego przepływu objętościowego

W menu Ustawienia → Ust.Zaawansowane → Obliczone wart. → Obl.PrzepObj.Nor ustawić następujące parametry:

- 1. W parametrze Obl.PrzepObj.Nor wybrać opcję: ObliczGęstOdnies
- 2. W parametrze Temper. odnies. wprowadzić temperaturę odniesienia dla funkcji gęstości (np. 20 °C)
- 3. W parametrze Wsp. Roz.Liniowy wprowadzić współczynnik rozszerzalności liniowej dla cieczy o liniowej charakterystyce
- 4. W parametrze Wsp.Roz.Kwadrat. wprowadzić kwadratowy współczynnik rozszerzalności dla cieczy o nieliniowej charakterystyce

## 6.2.3 Stopnie Plato (Ballinga)

### Jednostki:°Plato, °Pl, Balling

Tabele zostały opracowane przez czeskiego chemika Karla Ballinga, a później zmodyfikowane przez niemieckiego chemika Fritza Plato. Generalnie rzecz biorąc, skale Ballinga, Plato and Brix ( $\rightarrow \Box$  35) są tożsame. Przy przeliczaniu procent wagowych na gęstość właściwą różnice między nimi występują na 5-tym i 6-tym miejscu po przecinku. Skalę Ballinga wciąż można znaleźć na starszych sacharymetrach, do tej pory jednak używana jest w przemyśle winiarskim w Republice Południowej Afryki, natomiast skala Plato jest stosowana głównie w browarnictwie.

W browarnictwie wykorzystuje się gęstość względną do określenia zawartości brzeczki piwnej.

Brzeczka o liczbie stopni Plato równej n ma tę samą gęstość właściwą, co wodny roztwór sacharozy zawierający n procent wagowych sacharozy. Obie tabele służą do pomiaru wodnych roztworów sacharozy - każdy roztwór zawiera inne ilości w procentach wagowych - i do określenia masy otrzymanych roztworów, przy danej objętości, celem określenia ich gęstości. Brzeczka piwna o liczbie stopni Plato 10° oznacza, że w 100% roztworze sacharozy stanowi ona 10% masy całkowitej.

W typowej brzeczce jedynie niewielką część ekstraktu stanowi faktycznie sacharoza. Przykładowo, w Niemczech większość piw warzy się z brzeczki o liczbie stopni Plato od 1° do 16 ° i mają one zawartość alkoholu wynoszącą od 4.5 do 5.5 %obj.

Ponieważ jakość ekstraktu brzeczki podstawowej zależy od jej gęstości, za pomocą przepływomierza Coriolisa można obliczyć początkową gęstość i wygenerować odpowiedni sygnał wyjściowy.

W pomiarach laboratoryjnych jako wynik zwykle podaje się gęstość właściwą. Skala Plato oznacza gęstość właściwą 20/20 °C. Wskaźnik 20/20 °C oznacza, że stosunek masy określonej objętości danej cieczy do masy tej samej objętości wody wynosi 20 w temperaturze 20 °C (68 °F). Gęstość właściwa jest miarą gęstości medium. Jest to wielkość bezwymiarowa i jest równa gęstości medium podzielonej przez gęstość wody. Gęstość wody w temperaturze 20 °C wynosi 998,2041 kg/m<sup>3</sup>

### Przykład: pomiar w stopniach Plato lub Ballinga

### Warunki

- 1. Aktywny musi być pakiet aplikacji "Pomiar stężenia"
- 2. Najwyższą dokładność pomiaru uzyskuje się za pomocą przepływomierzy ze specjalną kalibracją gęstości (pozycja kodu zam. "Pakiety aplikacji", opcja ED "Pomiar stężenia")
- 3. Za pomocą odgazowywacza lub inną metodą usunąć gazowy CO₂
- 4. Dla porównania z wartością laboratoryjną (SG), wartość zmierzoną przez przepływomierz dzieli się przez gęstość wody o temperaturze 20 °C (998,2041 kg/m<sup>3</sup>)
- 5. W obliczeniach należy uwzględnić zmienny udział ilościowy CO₂ i drożdży, ponieważ mają one wpływ na dokładność.
	- W tym celu wykonuje się pomiary próbne za pomocą areometru. Przed wykonaniem pomiaru areometrem, próbkę należy energicznie wstrząsnąć, celem zmniejszenia zawartości CO2. Następnie odstawić próbkę, aby drożdże opadły na dno. Zmierzone wartości referencyjne należy zapisać, ponieważ zostaną wykorzystane później w procesie korekty pomiaru stężenia.

### Parametryzacja stężenia jako zmiennej wyjściowej dla wyjścia prądowego

- 1. W parametrze Przyp. Wyj. Prąd w menu Ustawienia → Wyj. prądowe1 wybrać opcję Stężenie
- 2. W parametrze Jedn. stężenia w menu Ustawienia  $\rightarrow$  Ust. Zaawansowane  $\rightarrow$ Stężenie wybrać opcję °Plato lub °Balling
- 3. Korzystając z modułu "Pomiar stężenia" w oprogramowaniu narzędziowym FieldCare, obliczyć współczynniki stężenia →  $\triangleq$  13
	- ► W oprogramowaniu FieldCare otworzyć moduł **Concentration** [Pomiar stężenia]
- 4. Wybrać zakładkę Base settings [Ustawienia podstawowe]
- 5. W funkcji Calculation base [Baza obliczeń] wybrać opcję Defined liquid [Ciecz zdefiniowana]
- 6. W funkcji Liquid type [Typ cieczy] wybrać opcję: Sucrose solution [Roztwór sacharozy]
- 7. W funkcji Sensor [Czujnik] wybrać typ czujnika
- 8. W funkcji Density calibration [Kalibracja gęstości] wybrać opcję Special density calibration [Specjalna kalibracja gęstości] (opcja dostępna tylko dla pozycji kodu zam. "Pakiety aplikacji", opcja ED)
- 9. W funkcji Operating range [Zakres roboczy] wprowadzić wartości min./ maks. dla temperatury i stężenia.
	- $\blacktriangleright$  Wartości gęstości są już określone, jak podano w opisie →  $\cong$  13 Im mniejsza różnica między wartością min. i maks., tym bardziej dokładny wynik pomiaru
- 10. Nacisnąć przycisk Calculate [Oblicz] na pasku menu
	- Zwracać uwagę na komunikaty wyświetlane w pasku informacyjnym Obliczone wartości współczynników stężenia są wyświetlane w zakładce Coefficients overview [Przegląd współczynników] Obliczone wartości współczynników są przedstawione w formie graficznej w zakładce Expert results [Informacje o niepewności pomiaru stężenia]
- 11. Nacisnąć przycisk Write [Zapisz] na pasku menu
	- Obliczone współczynniki zostaną przesłane i zapisane w przepływomierzu

### Fine tuning [Korekta pomiaru stężenia]

- 1. Wybrać zakładkę Base settings [Ustawienia podstawowe]
- 2. W funkcji Calculation base [Baza obliczeń] wybrać opcję Fine tuning [Korekta pomiaru stężenia]
- 3. W zakładce Liquid properties [Własności cieczy] wprowadzić wartości zmierzone przez przepływomierz, wartości referencyjne i wartości temperatury
- 4. Nacisnąć przycisk Read [Odczyt] na pasku menu
	- Z przepływomierza zostaną wczytane wartości współczynników stężenia zapisane w przyrządzie
- 5. Nacisnąć przycisk Calculate [Oblicz] na pasku menu
	- Zwracać uwagę na komunikaty wyświetlane w pasku informacyjnym
- 6. Obliczone wartości współczynników są wyświetlane w zakładce Coefficients overview [Przegląd współczynników].
- 7. Niepewność pomiaru jest przedstawiona w formie graficznej w zakładce Expert results [Informacje o niepewności pomiaru stężenia].
- 8. Nacisnąć przycisk Write [Zapisz] na pasku menu
	- Obliczone, zoptymalizowane współczynniki stężenia są zapisywane w przepływomierzu

### <span id="page-34-0"></span>6.2.4 Stopnie Brix

Jednostki: °Brix, °Bx

W przemyśle przetwórstwa cukru wykorzystuje się wzorce gęstości, o gęstości mniej więcej od 1.00 do 1.45 kg/l do oznaczenia zawartości cukru np. w sokach owocowych.

Do pomiaru rozpuszczalnych substancji stałych, np. cukrów, wykorzystuje się skalę Brixa, skalę areometryczną dla roztworów cukru, wprowadzoną w osiemnastym wieku przez austriackiego chemika, Adolfa F. Brixa. Stopień Brix jest zmienną mierzoną dla roztworów cukru w wodzie. Roztwór 25 °Brix zawiera 25 gramów suchego cukru w postaci stałej w 100 gramach cieczy. Inaczej mówiąc, zawiera on 25 gramów substancji stałej i 75 gramów wody.

Zawartość cukru w roztworze wodnym niezawierającym substancji stałych jest przedstawiana na skali od 0 do 100 °Brix. Stopnie Brix są miarą gęstości właściwej cieczy także dlatego, ponieważ gęstość właściwa roztworów sacharozy jest dokładnie znana. Przyrząd wykonuje obliczenia zgodnie ze wzorami i tablicami ICUMSA (ICUMSA = Międzynarodowa Komisja ds. Unifikacji Metod Badania Cukru).

Stopnie Brix, to jednostka używana głównie w przemyśle spożywczym do mierzenia przybliżonej ilości cukru w sokach owocowych, winie i napojach bezalkoholowych oraz w przemyśle cukrowniczym. W przypadku soków owocowych, 1 °Brix odpowiada około 1–2% cukru (wagowo) w soku owocowym i zazwyczaj wyraża subiektywnie postrzeganą słodkość.

Większość wytwórni win wymaga minimalnego poziomu °Brix zanim przyjmie winogrona do przetwórstwa, ponieważ zawartość cukru w winogronach jest jednym z głównych mierników ich dojrzałości. Dlatego °Brix jest istotnym wskaźnikiem dla ustalenia odpowiedniego terminu zbiorów winogron. Większość wytwórni win poszukuje winogron o zawartości 21 to 23 °Brix w przypadku winogron białych i 23 to 25 °Brix dla winogron czerwonych. Wina czerwone mają wyższą zawartość w stopniach Brix a w związku z tym wyższą zawartość alkoholu.

W czystych roztworach cukru, ilość rozpuszczonych substancji stałych ściśle odpowiada stężeniu cukru i stanowi dość dokładny wskaźnik odpowiedniego terminu zbioru.

W pamięci przetwornika są zapisane w postaci szablonu dane następujących cieczy dla obliczeń stopni Brix: fruktozy, glukozy, cukru trzcinowego i sacharozy. Dla innych roztworów cukru, nie uwzględnionych na liście, np. cieczy zawierających inne składniki wpływające na gęstość (takie, jak składniki włókniste np. ketchup) należy użyć danych w formie tabeli trójwymiarowej (zależność między gęstością/ stężeniem/ temperaturą).

### Przykład: Pomiar w stopniach Brix

### Warunki

- 1. Aktywny musi być pakiet aplikacji "Pomiar stężenia"
- 2. Najwyższą dokładność pomiaru uzyskuje się za pomocą przepływomierzy ze specjalną kalibracją gęstości (pozycja kodu zam. "Pakiety aplikacji", opcja ED "Pomiar stężenia")
- 3. Muszą być podane wartości gęstości oraz odpowiadające im wartości temperatury i stężenia.

### Parametryzacja pomiaru stężenia

- 1. W parametrze Przyp.Wyj.Prąd w menu Ustawienia → Wyj. prądowe1 wybrać opcję Stężenie
- 2. W parametrze Jedn. stężenia w menu Ustawienia  $\rightarrow$  Ust. Zaawansowane  $\rightarrow$ Stężenie wybrać opcję °Brix
- 3. Korzystając z modułu "Pomiar stężenia" w oprogramowaniu narzędziowym FieldCare, obliczyć współczynniki stężenia →  $\triangleq$  13
	- ← W oprogramowaniu FieldCare otworzyć moduł Concentration [Pomiar stężenia]
- 4. Wybrać zakładkę Base settings [Ustawienia podstawowe]
- 5. W funkcji Calculation base [Baza obliczeń] wybrać opcję Defined liquid [Ciecz zdefiniowana]
- 6. W funkcji Liquid type [Typ cieczy] wybrać roztwór
- 7. W funkcji Density calibration [Kalibracja gęstości] wybrać jedną z możliwych opcji Można również wybrać opcję Field calibration [Kalibracja obiektowa].
- 8. W funkcji Sensor [Czujnik] wybrać typ czujnika
- 9. W polu Operating range [Zakres roboczy] wprowadzić wartości min./ maks. dla temperatury i stężenia.
	- Wartości gęstości są już określone patrz źródła obliczeń w poprzednim rozdziale.

Im mniejsza różnica między wartością min. i maks., tym większa dokładność pomiaru stężenia

- 10. Nacisnąć przycisk Calculate [Oblicz] na pasku menu
	- Zwracać uwagę na komunikaty wyświetlane w pasku informacyjnym
- 11. Obliczone wartości współczynników są wyświetlane w zakładce Coefficients overview [Przegląd współczynników].
- 12. Niepewność pomiaru jest przedstawiona w formie graficznej w zakładce Expert results [Informacje o niepewności pomiaru stężenia].
- 13. Nacisnąć przycisk Write [Zapisz] na pasku menu
	- Obliczone, zoptymalizowane współczynniki stężenia są zapisywane w przepływomierzu za pomocą oprogramowania FieldCare

### Przykład: Parametryzacja liczników

### Parametryzacja licznika 1

W menu Ustawienia  $\rightarrow$  Ust.Zaawansowane  $\rightarrow$  Licznik 1 ustawić następujące parametry:

- 1. W parametrze **PrzypZmiennąProc** wybrać opcję: Masa fazy mierz.
- 2. W parametrze Jedn. licznika wybrać jednostkę (np. kg)
- 3. W parametrze Tryb licznika wybrać opcję: np. Bilans
- 4. W parametrze Tryb awaryjny wybrać zachowanie wyjścia w razie alarmu

### 6.2.5 Stopnie Baumego

### Jednostki: °Baumé, °Bé

Gęstość może być także mierzona w skali Baumego, od 0° do 100 °Baumé. Wzór jest pochodną gęstości względnej. Gęstość na skali Baumego odpowiada w przybliżeniu zawartości solanki (roztworu soli w wodzie) w procentach masy. Skala Baumego jest miarą stosowaną do oznaczania gęstości względnej roztworu a nie jego stężenia. Aby uzyskać stężenie molowe HCl, należy przeliczyć wartość w stopniach Baumego na gęstość właściwą, a następnie w oparciu o gęstość właściwą, wyszukać w tabeli stężenie HCl.

Ten sposób pomiaru gęstości jest stosowany przede wszystkim dla roztworów kwasowych, np. chlorku żelazowego. W rzeczywistości do oznaczania gęstości kwasów stosowane są dwie różne skale Baumego:

- °BAUME > 1 kg/l → dla roztworów cięższych od wody
- °BAUME < 1 kg/l → dla roztworów lżejszych od wody

W przypadku cieczy cięższych od wody, 0 °Bé oznacza wodę destylowaną, a 15 °Bé oznacza wodny roztwór o zawartości 15% HCl (w jednostkach masy).

W przypadku cieczy lżejszych od wody, 10 °Bé oznacza wodę destylowaną, a 0 °Bé oznacza wodny roztwór o zawartości 10% HCl (w jednostkach masy).

Chociaż rzadko się o tym mówi, skala Baumego to wygodna metoda sprawdzania stężenia roztworu.

Przykładowo, miód w gatunku U.S. Grade A musi mieć gęstość w stopniach Baumego wynoszącą co najmniej 42.49 °Bé w temp. 60 °F. Aby obniżyć pH wody w basenie, należy dodać HCl o gęstości 20 °Bé. Skala Baumego jest także stosowana w browarnictwie do sprawdzania gęstości roztworów cukru przed fermentacją. Skala Baumego jest tradycyjnie stosowana w branżach, w których przez długi czas do oznaczenia stężenia roztworu stosowano odczyt areometru. Są to przykładowo: browarnictwo, winiarstwo, produkcja miodu i produkcja kwasu.

### Przykład: Pomiar w stopniach Baumego

### Warunki

- 1. Aktywny musi być pakiet aplikacji "Pomiar stężenia"
- 2. Najwyższą dokładność pomiaru uzyskuje się za pomocą przepływomierzy ze specjalną kalibracją gęstości (pozycja kodu zam. "Pakiety aplikacji", opcja ED "Pomiar stężenia")
- 3. Muszą być podane wartości gęstości oraz odpowiadające im wartości temperatury i stężenia.

### Parametryzacja pomiaru stężenia

- 1. W parametrze Przyp. Wyj. Prąd w menu Ustawienia → Wyj. prądowe1 wybrać opcję Stężenie
- 2. W parametrze Jedn. stężenia w menu Ustawienia  $\rightarrow$  Ust.Zaawansowane  $\rightarrow$ Stężenie wybrać opcję °Baum (hv) lub °Baum (lt)
- 3. Korzystając z modułu "Pomiar stężenia" w oprogramowaniu narzędziowym FieldCare, obliczyć współczynniki stężenia →  $\triangleq$  13
	- ► W oprogramowaniu FieldCare otworzyć moduł **Concentration** [Pomiar stężenia]
- 4. Wybrać zakładkę Base settings [Ustawienia podstawowe]
- 5. W funkcji Calculation base [Baza obliczeń] wybrać opcję Liquid properties [Własności cieczy]
- 6. W funkcji Sensor [Czujnik] wybrać typ czujnika
- 7. W funkcji Density calibration [Kalibracja gęstości] wybrać opcję Special density calibration [Specjalna kalibracja gęstości]
	- Opcja dostępna tylko wtedy, gdy w pozycji kodu zam. "Pakiet aplikacji" wybrano opcję ED
- 8. W zakładce Liquid properties [Własności cieczy] wprowadzić lub zaimportować wartości stężenia w funkcji temperatury i gęstości. Szczegółowe informacje podano w rozdziale "Baza obliczeń: Liquid properties [Własności cieczy]" → 21
- 9. Nacisnąć przycisk Calculate [Oblicz] na pasku menu
	- Zwracać uwagę na komunikaty wyświetlane w pasku informacyjnym Obliczone wartości współczynników stężenia są wyświetlane w zakładce Coefficients overview [Przegląd współczynników] Obliczone wartości współczynników są przedstawione w formie graficznej w zakładce Expert results [Informacje o niepewności pomiaru stężenia]
- 10. Nacisnąć przycisk Write [Zapisz] na pasku menu
	- Obliczone współczynniki zostaną przesłane i zapisane w przepływomierzu

### 6.2.6 Stężenie alkoholu w procentach objętościowych

Dla wielu praktycznych zastosowań opracowano tabele do porównania własności cieczy między sobą. Jeden z przykładów to stężenie cieczy w zależności od temperatury roboczej i gęstości.

Alkohol etylowy, znany również jako etanol lub spirytus zbożowy, to łatwopalny, bezbarwny związek chemiczny, występujący w napojach alkoholowych takich, jak piwo, wino i wódki. Może on być produkowany metodą fermentacji cukru (np. z melasy), a drożdże pełnią rolę enzymu katalitycznego. Jeśli jest on produkowany metodą fermentacji skrobi (np. z kukurydzy, ryżu, żyta, czy ziemniaków), oprócz enzymów drożdży, niezbędne są enzymy występujące w ekstrakcie słodu. Ze względu na osłabiony efekt katalityczny enzymu drożdży, stężenie alkoholu otrzymanego metodą fermentacji jest ograniczone do około 10%.

Do celów przemysłowych, etanol jest częściej produkowany przez przepuszczenie gazowego etylenu pod wysokim ciśnieniem przez kwas siarkowy lub fosforowy, w celu utworzenia odpowiedniego estru. Mieszanina kwas-ester jest rozpuszczana w wodzie i podgrzewana. Etanol powstaje w drodze hydrolizy. Alkohol jest usuwany z tej mieszaniny przez destylację.

Stężenie alkoholu w napojach alkoholowych może być podawane w procentach objętościowych alkoholu (ABV), w procentach wagowych (czasami w skrócie w/w od: waga/wagi) lub jako "moc". Współczynnik przeliczeniowy mocy na procenty objętościowe wynosi 1/2 (np. moc 80 odpowiada 40% ABV w temperaturze 20 °C).

### Przykład: Pomiar stężenia alkoholu

### Warunki

- 1. Aktywny musi być pakiet aplikacji "Pomiar stężenia"
- 2. Najwyższą dokładność pomiaru uzyskuje się za pomocą przepływomierzy ze specjalną kalibracją gęstości (pozycja kodu zam. "Pakiety aplikacji", opcja ED "Pomiar stężenia")

### Parametryzacja pomiaru stężenia

- 1. W parametrze Przyp. Wyj. Prąd w menu Ustawienia → Wyj. prądowe1 wybrać opcję Steżenie
- 2. W parametrze Jedn. stężenia w menu Ustawienia  $\rightarrow$  Ust.Zaawansowane  $\rightarrow$ Stężenie wybrać opcję WT-%
- 3. Korzystając z modułu "Pomiar stężenia" w oprogramowaniu narzędziowym FieldCare, obliczyć współczynniki stężenia →  $\cong$  13
	- ► W oprogramowaniu FieldCare otworzyć moduł **Concentration** [Pomiar stężenia]
- 4. Wybrać zakładkę Base settings [Ustawienia podstawowe]
- 5. W funkcji Calculation base [Baza obliczeń] wybrać opcję Defined liquid [Ciecz zdefiniowana]
- 6. W funkcji Liquid type [Typ cieczy] wybrać ethanol [etanol]
- 7. W funkcji Density calibration [Kalibracja gęstości] wybrać jedną z możliwych opcji
	- Można również wybrać opcję Field calibration [Kalibracja obiektowa].
- 8. W funkcji Sensor [Czujnik] wybrać typ czujnika

9. W polu Operating range [Zakres roboczy] wprowadzić wartości min./ maks. dla temperatury i stężenia.

- Wartości gęstości są już określone patrz źródła obliczeń w poprzednim rozdziale. Im mniejsza różnica między wartością min. i maks., tym większa dokładność pomiaru stężenia
- 10. Nacisnąć przycisk Calculate [Oblicz] na pasku menu
	- Zwracać uwagę na komunikaty wyświetlane w pasku informacyjnym
- 11. Obliczone wartości współczynników są wyświetlane w zakładce Coefficients overview [Przegląd współczynników].
- 12. Niepewność pomiaru jest przedstawiona w formie graficznej w zakładce Expert results [Informacje o niepewności pomiaru stężenia].
- 13. Nacisnąć przycisk Write [Zapisz] na pasku menu
	- Obliczone, zoptymalizowane współczynniki stężenia są zapisywane w przepływomierzu za pomocą oprogramowania FieldCare

### Przykład: Parametryzacja liczników

### Parametryzacja licznika 1

W menu Ustawienia → Ust.Zaawansowane → Licznik 1 ustawić następujące parametry:

- 1. W parametrze PrzypZmiennąProc wybrać opcję: Masa fazy mierz.
- 2. W parametrze Jedn. licznika wybrać opcję WT-%
- 3. W parametrze Tryb licznika wybrać opcję: np. Bilans
- 4. W parametrze Tryb awaryjny wybrać zachowanie wyjścia w razie alarmu

### 6.2.7 Ług powarzelny

Jednostki: % masowy, m%, % ługu posiarczynowego

Ług powarzelny jest produktem ubocznym w produkcji papieru. W procesie produkcji papieru drewno jest poddawane procesowi warzenia z dodatkiem wodorotlenku sodowego, siarczku sodowego, siarczanu sody i węglanu sodu (tzw. ługu białego). Proces ten powoduje usuwanie organicznej ligniny z drewna. Lignina decyduje o wytrzymałości mechanicznej drewna oraz o jego drewnieniu (tworzeniu struktury drzewa). Ług powarzelny to produkt pozostały po roztwarzaniu pulpy drzewnej na pulpę papierową. Jest to wysokoenergetyczna mieszanina wodna, której głównym składnikiem jest lignina.

Lignina powoduje, że ług powarzelny ma bardzo wysoką wartość opałową netto. Po procesie zagęszczania zawartość suchej substancji w zagęszczonym ługu powarzelnym wynosi do 75%. W następującym po nim procesie spalania lignina ulega spaleniu. Wytwarzana jest energia elektryczna a zawarte w nim substancje chemiczne ulegają redukcji. Powstały stop sodowy (pozbawiony ligniny i w chemicznie zredukowanej postaci) jest odprowadzany i zbierany. Do stopu tego dodawany jest rozcieńczony ług biały, w wyniku czego otrzymuje się tzw. ług zielony. Ług ten jest następnie klarowany, dodaje się do niego wodorotlenek wapnia  $(Ca(OH)_2)$ , w wyniku czego uzyskuje się ług biały, który powraca do procesu produkcji papieru.

Ze względu na fakt, że ług powarzelny zawiera wiele składników organicznych i nieorganicznych, w pomiarach nie można korzystać z jednego wzoru czy tabeli. Do obliczeń stężenia niezbędne są dane specyficzne dla procesu klienta.

### Przykład: Pomiar °ługu powarzelnego

### Warunki

- 1. Aktywny musi być pakiet aplikacji "Pomiar stężenia"
- 2. Najwyższą dokładność pomiaru uzyskuje się za pomocą przepływomierzy ze specjalną kalibracją gęstości (pozycja kodu zam. "Pakiety aplikacji", opcja ED "Pomiar stężenia")
- 3. Muszą być podane wartości gęstości oraz odpowiadające im wartości temperatury i stężenia.

### Parametryzacja pomiaru stężenia

W menu Ustawienia → Ust.Zaawansowane → Stężenie ustawić następujące parametry:

- 1. W parametrze **Jedn. stężenia** wybrać jednostkę: User conc.
- 2. W parametrze Stężenie tekst wprowadzić nazwę jednostki użytkownika, np. %BL
- 3. W parametrze Współ. stężenia wprowadzić wartość współczynnika do obliczenia jednostki użytkownika.
- 4. Korzystając z modułu "Pomiar stężenia" w oprogramowaniu narzędziowym FieldCare, obliczyć współczynniki stężenia →  $\triangleq$  13
	- W oprogramowaniu FieldCare otworzyć moduł Concentration [Pomiar stężenia]
- 5. Wybrać zakładkę Base settings [Ustawienia podstawowe]
- 6. W funkcji Calculation base [Baza obliczeń] wybrać opcję Liquid properties [Własności cieczy]
- 7. W funkcji Sensor [Czujnik] wybrać typ czujnika
- 8. W funkcji Density calibration [Kalibracja gęstości] wybrać opcję Special density calibration [Specjalna kalibracja gęstości]
	- Opcja dostępna tylko wtedy, gdy w pozycji kodu zam. "Pakiet aplikacji" wybrano opcję ED
- 9. W zakładce Liquid properties [Własności cieczy] wprowadzić lub zaimportować wartości gęstości w funkcji stężenia i temperatury. Szczegółowe informacje podano w rozdziale "Baza obliczeń: Liquid properties [Własności cieczy]"  $\rightarrow$   $\blacksquare$  21

### 10. Nacisnąć przycisk Calculate [Oblicz] na pasku menu

- Zwracać uwagę na komunikaty wyświetlane w pasku informacyjnym Obliczone wartości współczynników stężenia są wyświetlane w zakładce Coefficients overview [Przegląd współczynników] Obliczone wartości współczynników są przedstawione w formie graficznej w zakładce Expert results [Informacje o niepewności pomiaru stężenia]
- 11. Nacisnąć przycisk Write [Zapisz] na pasku menu
	- Obliczone współczynniki zostaną przesłane i zapisane w przepływomierzu

www.addresses.endress.com

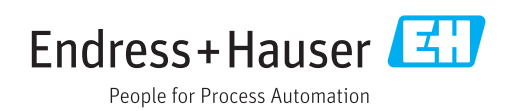